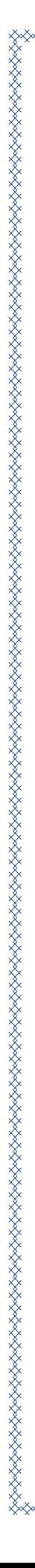

જિલ્લા શિક્ષણ અને તાલીમ ભવન - જૂનાગઢ

- **લેખક લીગારી નાહીદ એન. (ચદં વાણા પે.સે. શાળા તા. માગં રોળ)**
	- **જોષી ભાવવક એચ. (શેરીયાજ પ્રા શાળા, તા. માગં રોળ)**
	- **રાજેશભાઈ બી. બગડા (નાનીમોણપરી શાળા તા. વવસાવદર)**
	- **મન્ુશી રીયાઝ આઈ. (પાદરીયા પ્રા શાળા, તા. જૂનાગઢ)**
	- **દુધાત્રા જીજ્ઞેશ કે. (ખીમપાદર પ્રા શાળા, તા. મેંદરડા)**
	- **કવા જસ્મીન એચ.**

**(ઝીંઝુડા પ્રા શાળા, તા. મેંદરડા)**

- **વનલેશ જી. ચાવડા (રાવણી (કુબા) પ્રા. શાળા તા- વવસાવદર)**
- **પરમાર નરેન્રભાઈ એન.**
	- **( આખા પ્રા. શાળા તા- વંથલી)**

2021 17 0 342 2

**મારૂ રાજેશ બી.** 

**(પંચાળા પ્રા શાળા, તા. કેશોદ)**

- **ચડુાસમા વનરજ એલ. (રાણીંગપરા પે.સે. શાળા તા. કેશોદ)**
- **સંઘાણી અવમત કે.** 
	- **(શેરગઢ સીમ શાળા, તા. કેશોદ)**
- **કકશોર એન. મકવાણા**

**(ચચરોડા પ્રા. શાળા તા- મેંદરડા)** 

 **જસ્મીનભાઇ એમ. પીઠડીયા (જૂની ચાવંડ પ્રા. શાળા તા- વવસાવદર )** - **તષુ ારભાઈ એ. પડં યા (મડં લીકપરુ પ્રા. શાળા તા- જૂનાગઢ )**
- **ડો.ભરતભાઈ જે. પાઠક ( ગદંુ ીયાળી પ્રા. શાળા તા- મેંદરડા )**
- **રામ કમલેશભાઈ કે.**
	- **( ખોરાસા પ્રા. શાળા તા- વંથલી )**

માર્ગદર્ગક એ.સી.વ્યાસ સિ. લેક્ચરર જિલ્લા સર્ક્ષણ અને તાલીમ ભવન - જૂનાર્ઢ

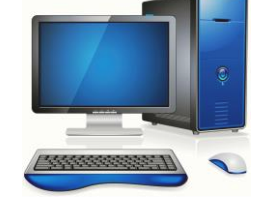

પ્રેરક ડો. કે.કે. કરકર પાર્યા જિલ્લા સર્ક્ષણ અને તાલીમ ભવન - જૂનાર્ઢ

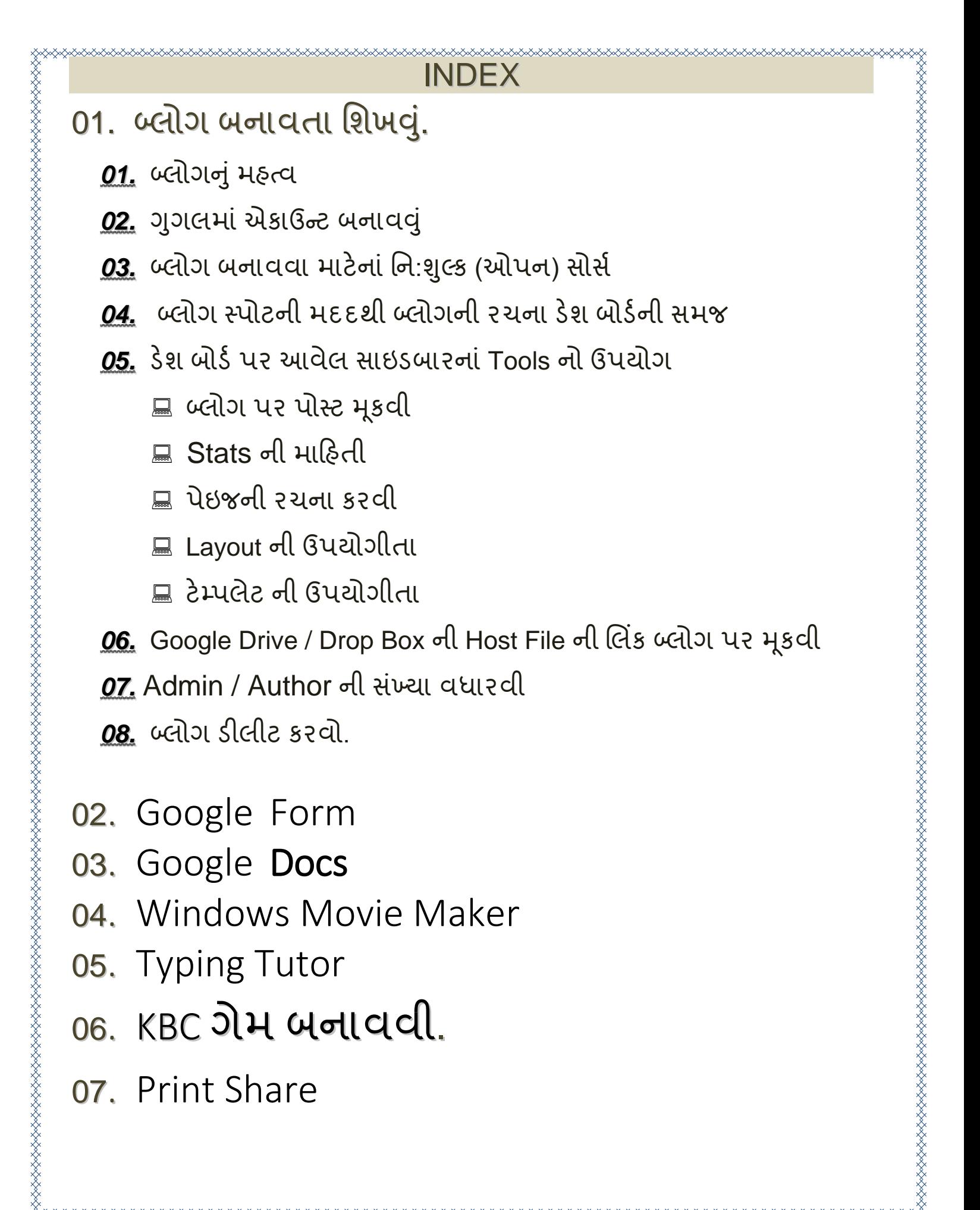

 $\mathbf{1}$ 

# 01. બ્લોગ બનાવતા શિખવું.

*01* **બ્લોગનંુમહત્વ***.....*

ઇન્ટરનેટનો વધી રહેલો વ્યાપ આજે માહિતીનાં વિસ્કોટ સમાન છે. વિશ્વનાં કરોડો લોકો આજે ઇન્ટરનેટના માધ્યમથી પોતાના વિચારો તેમજ રચનાઓ કે ઘટનાઓ સવશ્વ સમક્ષ રજ કરી રહ્યા છે. સવશ્વની મહાન હસ્તીઓ કલાકારો, ઉદ્યોર્પતીઓ, વૈજ્ઞાનીકો હોયકે નેતાઓ હોય ઇન્ટરનેટની મદદથી તેમજ જુદાજુદા પ્લટફોર્મનાં માધ્યમથી વિશ્વનું ધ્યાન પોતાનાં તરફ ખેંચવામાં સફળ રહ્યા છે. બ્લોગ પણ આજે એક એવુંજ સફળ માધ્યમ બની રહ્યું છે. બ્લોગની મદદથી આપણે આપણા વિચારો કે જીવનના અનુભવો વિશ્વ સમક્ષ રજુ કરી ર્કીએ છે.

બ્લોગ બાનાવવાં માટે પણ એક નિશ્ચિત હેતું હોય છે. દરેક વ્યક્તિનાં પોતાના ખાસ ક્ષેત્રો સાથેનાં અનુભવો હોય છે. ઘણા લોકો આ અનુભવો કે દૈનિક જીવનની ઘટનાઓ બ્લોર્ પર મકૂી પોતાના સવચારો સવશ્વ સમક્ષ રજ કરતા હોય છે.

ગુજરાતની ઘણીજ સરકારી પ્રાથમિક શાળાઓમાં ખૂબજ સરસ મજાની કામર્ીરી થઇ રહી છે, ત્યારેર્ાળાઓમાું ચાલતી આ સરસ મજાની પ્રવસૃિઓ અને શિક્ષકોનાં અનુભવ રૂપ નાવિન્ય વિચારોને બ્લોગનાં માધ્યમથી શિક્ષણ જગત સમક્ષ રજૂકરીએ.

 $\mathbf{z}$ 

# *02* ગર્ લમાુંએકાઉન્ટ *(Email id)* બનાવવ*.....* ું

બ્લોગ બનાવતા શિખીએ તે પહેલા આપણા પાસે ગુગલ એકાઉન્ટ **(EMAIL ID)** હોવ ુંિરૂરી છે. એન્રોઇડ મોબાઇલનાું વ્યાપ બાદ આપણા બધા પાસે **EMAIL ID હોય તેસ્વભાવવક છે. છતા આજે આપણેEMAIL ID CREAT કરવાની રીત જાણીશ. ંુ**

**GMAIL તમામ ગગુ લ સેવાઓ માટેમાત્ર એક એકાઉન્ટ**

#### **STEPS**

- ૦૧. વેબ બ્રાઉઝર ઓપન કરો...
- ૦૨. બ્રાઉઝરમાં Google લખી સર્ચ કરો..
- ૦૩. Google પેિ ઓપન થાય ત્યાર બાદ તેમા **GMAIL પર ક્લીક કરો..**

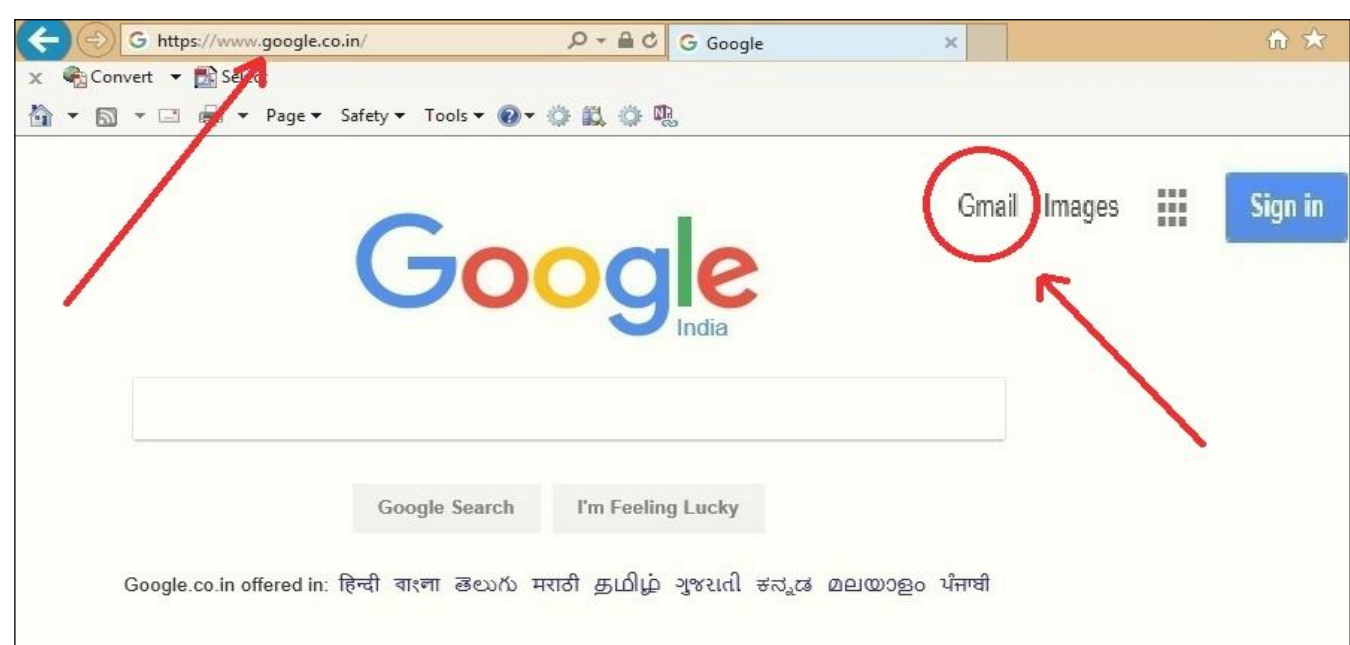

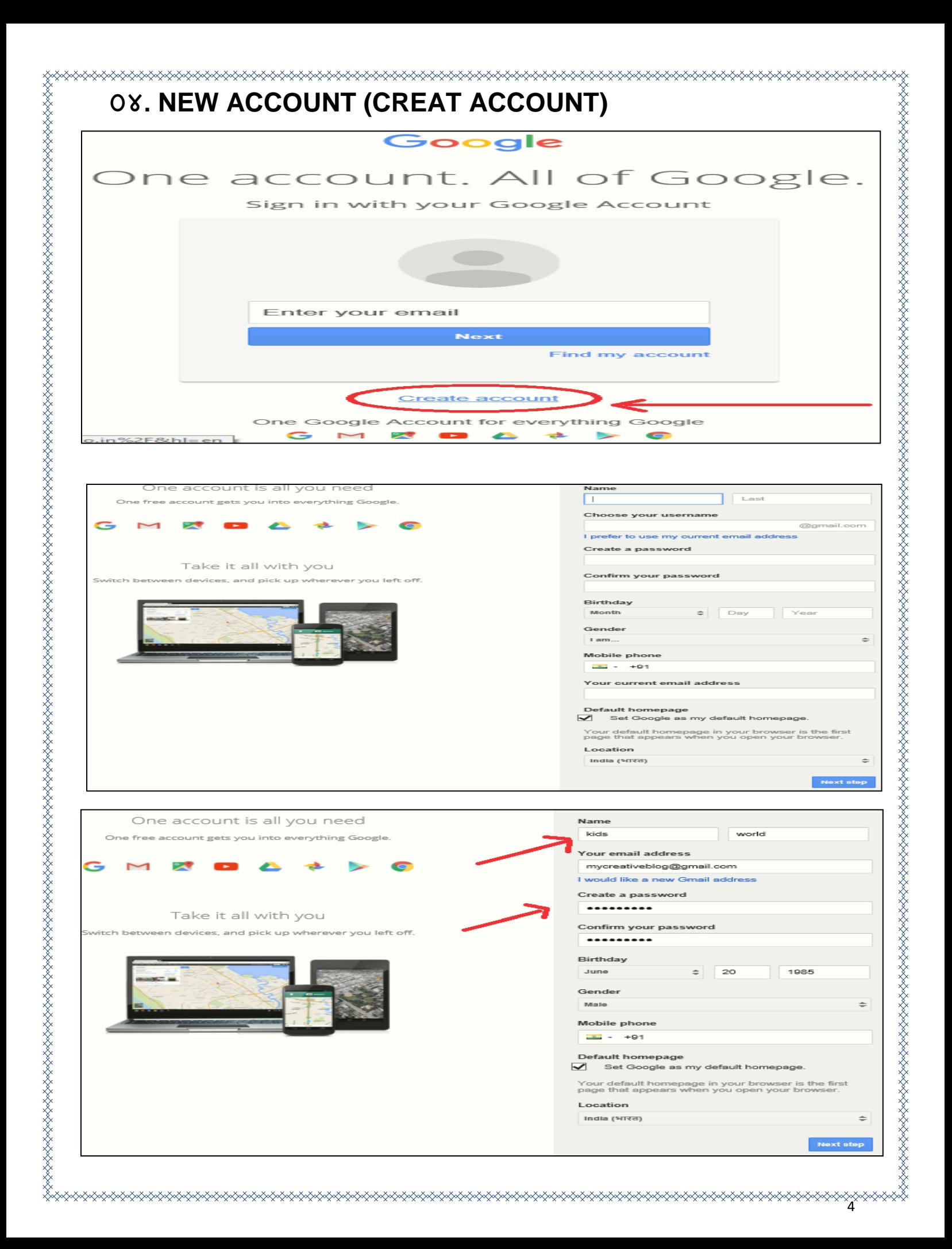

5

# *03* **બ્લોગ બનાવવા માટેનાં વન***:***શલ્ુક સોસસ***...*

બ્લોગ બનાવવા માટે હાલ ઘણી બધી વેબસાઇટ ઉપયોગી છે. યુઝર પોતાની આવડત અને અનુકુળતા મુજબ પસંદગીની સાઇટ પર બ્લોગ ક્રીએટ કરી શકે છે. બ્લોગ ક્રીએટ કરવા માટે પ્રોફેશનલ સ્કિલની જરૂર નથી પરંતુ કોમ્પ્યુટર અને ઇન્ટરનેટના ઉપયોગ અંગે સામાન્ય સમજ અને સ્કીલ જરૂરી છે. નિ:શુલ્ક બ્લોગ બનાવવાની અને હોસ્ટિંગ માટે સુવિધા પૂરી પાડતી સાઇટ્સ નીચે મૂજબ છે.

- 1. [www.blogger.com](http://www.blogger.com/) (blogspot)
- 2. [www.wordpress.com](http://www.wordpress.com/)
- 3. [www.weebly.com](http://www.weebly.com/)

 આવી ઘણી બધી વેબસાઇટની મદદથી બ્લોર્ બનાવી ર્કાય છે. અહી ઓપન સોર્સ સુવિધા હોય વધુ સ્કીલ કે આવડત વગર પણ બ્લોગ બનાવતા ઝડપ થી અનેસરળ રીતેસર્ખી ર્કાય છે. અહી બ્લોર્ બનાવવા માટેકોઇ પ્રકારની રકમ ચૂકવવી પડતી નથી. બ્લોગ બનાવવા માટે તેમજ તેમા જરૂરી ફેરફાર કરવા તેમજ નિયમીત બ્લોગને અપદડેટ કરવા માટેની સંક્ષિપ્ત માહિતી આ મોડ્યુલ માં સમાવેર્ કરવાનો પ્રયત્ન કરવામાુંઆવેલ છે.

# *04* બ્લોર્સ્પોટની મદદથી બ્લોર્ની રચના*...*

બ્લોર્ બનાવવા માટે ઉપરોક્ત આપેલ સવકલ્પ સસવાય હજ ઘણા બધા વિકલ્પ રહેલા છે. આપણે [www.blogger.com](http://www.blogger.com/) પર બ્લોગ બનાવીશું તેના માટે Gmail Account હોવું જરૂરી છે. Gmail Account બનાવવાની માહિતીથી આપણે અર્ાઉ પહરચીત થયા છે. આપણા પાસેઆપણ ુંGmail Account તૈયાર છે.

[www.blogger.com](http://www.blogger.com/) નાુંઉપયોર્થી બ્લોર્ બનાવવો...

#### **STEPS**

- ૦૧. વેબ બ્રાઉઝરમાં Google પેજ ઓપન કરો...
- ૦૨. Gmail માં User Id અને Password ની મદદથી Sign In થવું.

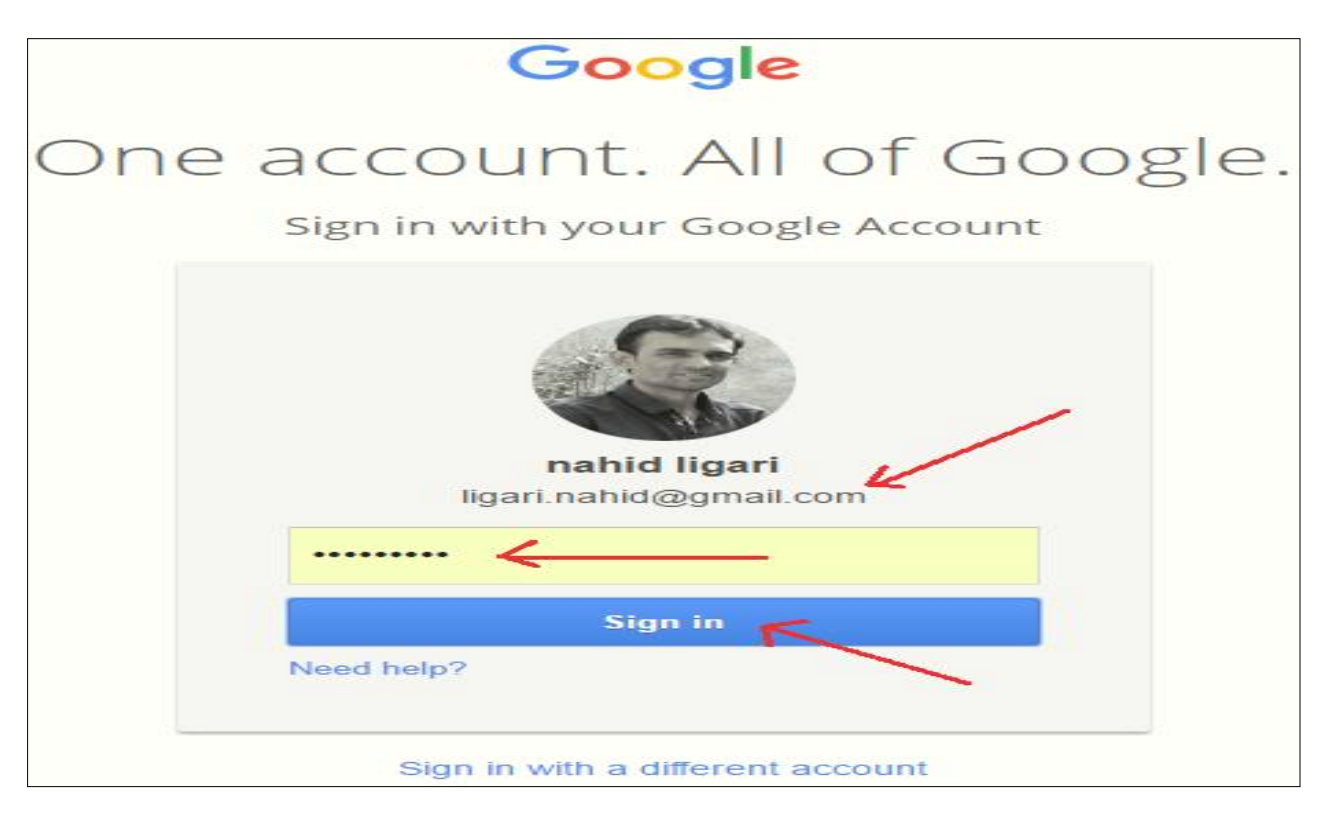

o3. Google Account માં Sign In થયા બાદ Tool Box માંથી Blogger Option પસંદ કરી Open કરો.અથવા

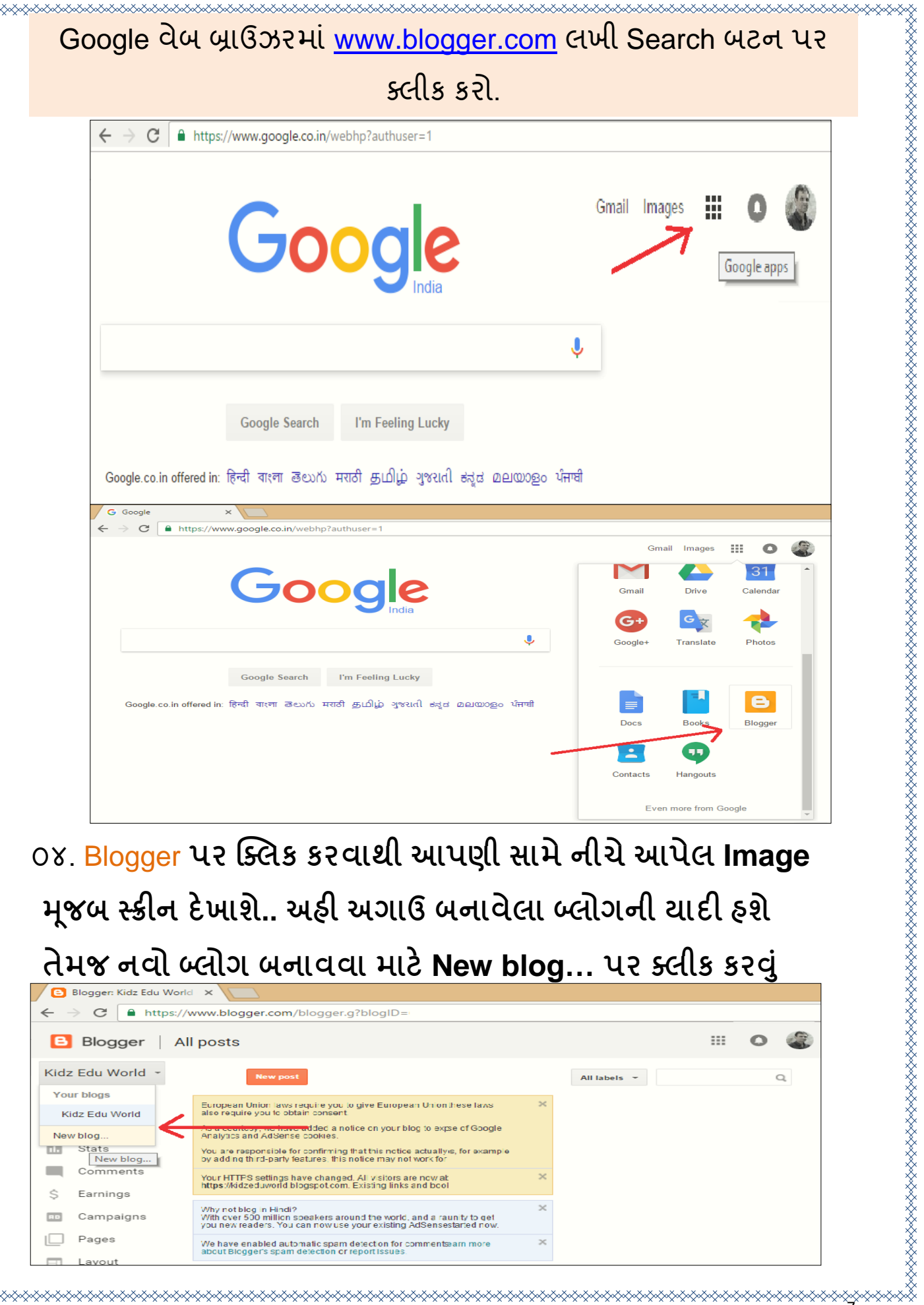

≪⋧⋞⋧⋞⋧⋞⋧

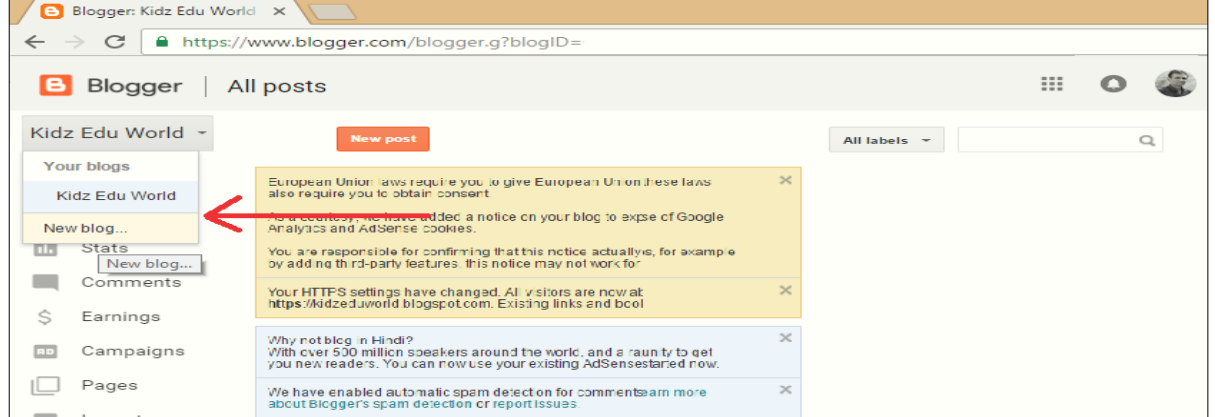

૦૫. **New blog… પર ક્લીક કરવાથી નવો બ્લોગ બનાવવા માટે એક બોક્ષ OPEN થશે , અહી Title , Address ની માકહતી આપવી ફરજીયાત છે. Title ની સામેબ્લોગ માટેપસદં ગીનંુનામ રાખી શકાય છે. ( એક નામથી બેબ્લોગ બની શકેનહી )** 

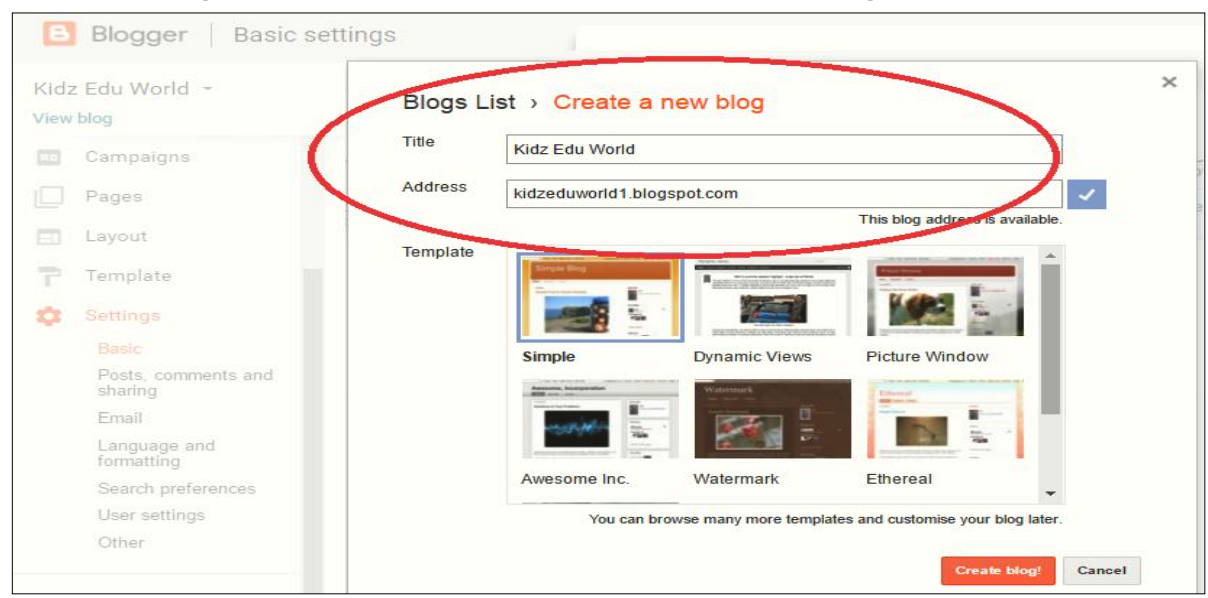

- ૦૬. ઉપર દર્ાગવેલ ઇમેિ મિૂ બ **Title , Address (URL) ની વવગત પસંદગી મજૂ બ લખો. Address (URL) એ આપણા બ્લોગનંુ Web address બનશેમાટેAddress (URL) શરળતાથી યાદ રહ ે તેવંુરાખવંુજોઇએ.**
	- 09. ત્યાર બાદ Template Option માંથી આપને ગમતું હોય તેવાં Template **પર ક્લીક કરો.**

**OC. Template પસંદ કર્યા બાદ Create Blog વિકલ્પ પસંદ કરી ક્લિક** કરવાથી નવી સ્ક્રીન દેખાશે. અહી બ્લોગ માટે ડિઝાઇનીંગ કરવાં તેમજ લખાણ વગેરે મૂકવાં માટે જુદા-જુદા વિભાગ જોવા મળશે. આ Page ને Dashboard ( ડેશ બોર્ડ) કહી શકાય. ડેશ બોર્ડ પરથી

8

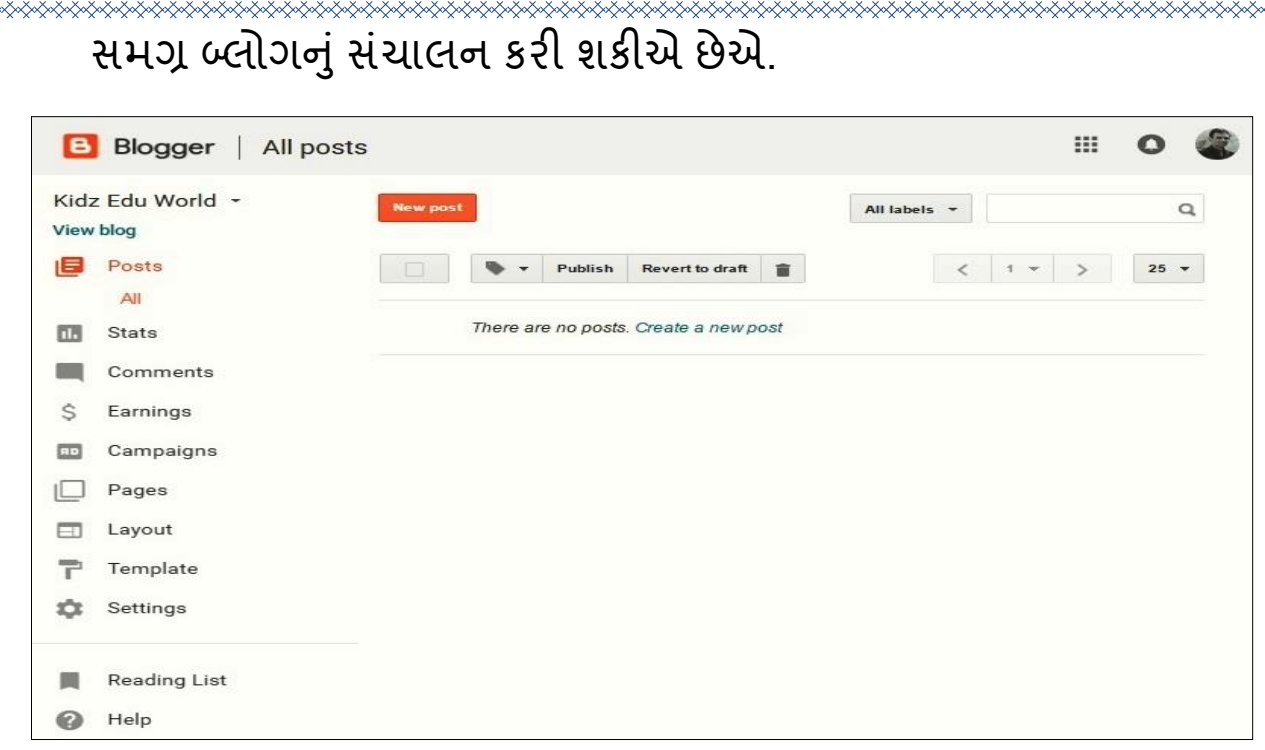

### Dash board **Image**

*05* બ્લોર્સ્પોટમાુંડેર્ બોડગમાુંઆવેલા *Sidebar* પરઆપેલ *Tools*ની ઉપયોર્ીતા*...*

 **Dash Board પર Sidebar માંબ્લોગ એકડટીંગ માટેજુદા-જુદા Option તમેચચત્રમાંજોઇ શકો છો, હવેતેના ઉપયોગ વવશેજાણીએ.** 

**A. Posts : બ્લોગ પર પોસ્ટ મકૂવી**

**બ્લોગ પર પોસ્ટ મકૂતા વશખવંુએ મહત્વની પ્રકરયા છે. આપણા પાસેરહેલ ફાઇલ, ચીત્ર કેAudio-Video કેઅન્ય ડોક્યમ ુ ે ન્ટસ નેલોકો સમક્ષ મક્ૂવા માંગતા હોય ત્મ પોસ્ટ દ્વારા તેશક્ય બનેછે. પોસ્ટ બનાવીનેબ્લોગ પર કેવી રીતેમકૂી શકાય તેજાણીએ.**

9

- **Dash Board માંથી Posts પર ક્ક્લક કરો.**
- **New Post નાંબટન પર ક્ક્લક કરો.**

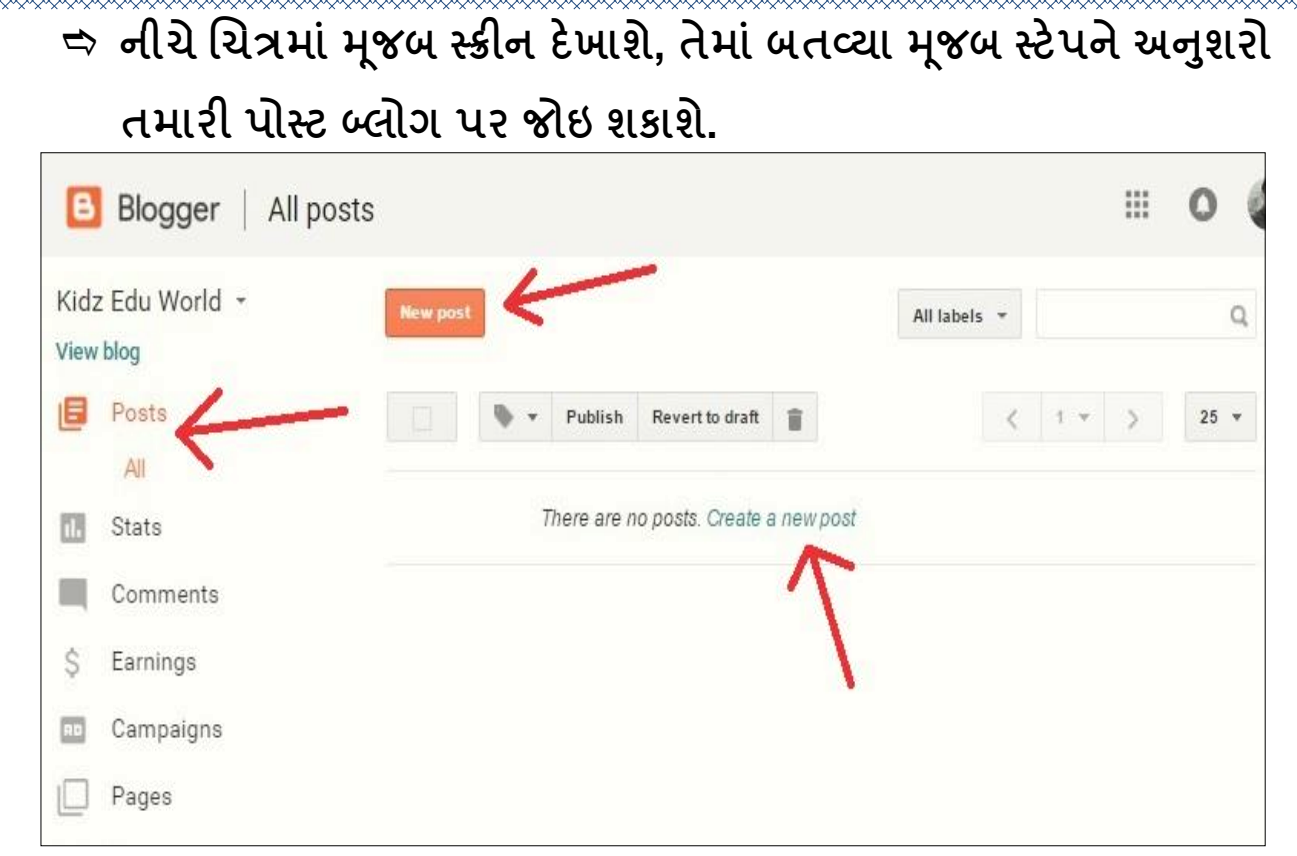

 **અકહ તમેલખાણ ( Text) સ્વરૂપે , Image અથવા Video ફાઇલનેમકૂી શકો છો. (PDF કેWord ફાઇલનેગગુ લ ડ્રાઇવ કેડ્રોપ બોક્ષ પર અપલોડ કરી ચલિંક મકૂી શકાય છે. વવગતવાર માકહતી પછીનાંપ્રકરણમાં મેળવીશ.)ંુ**

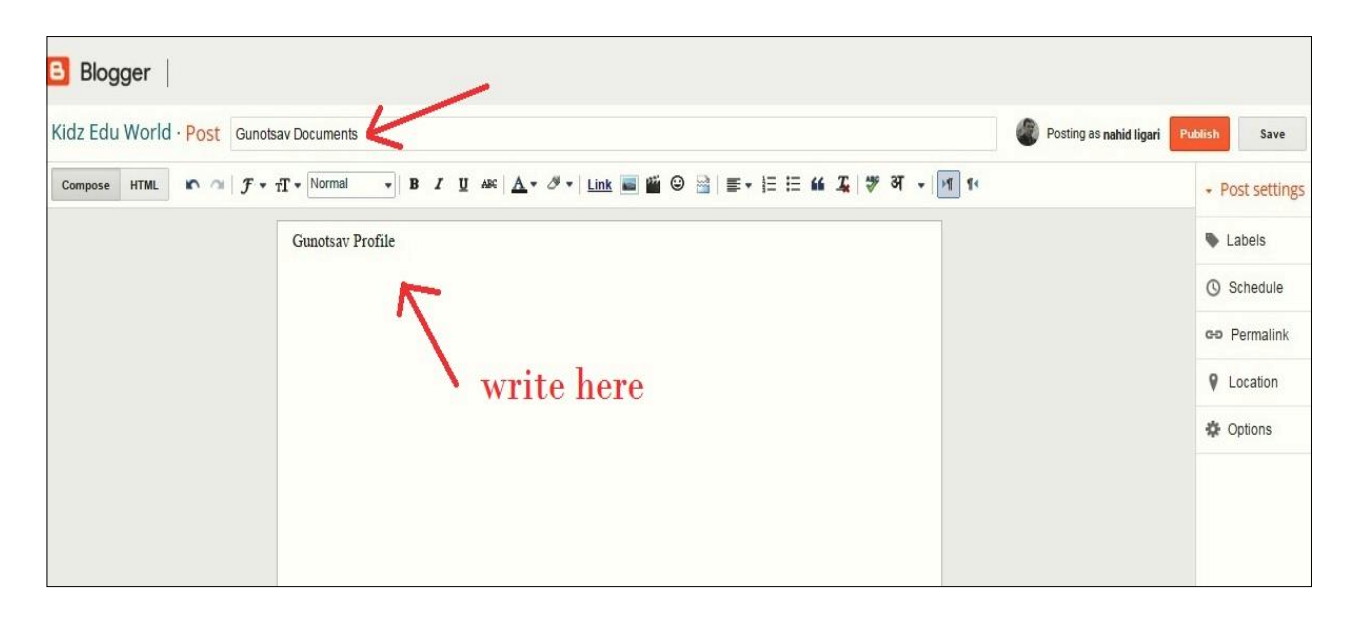

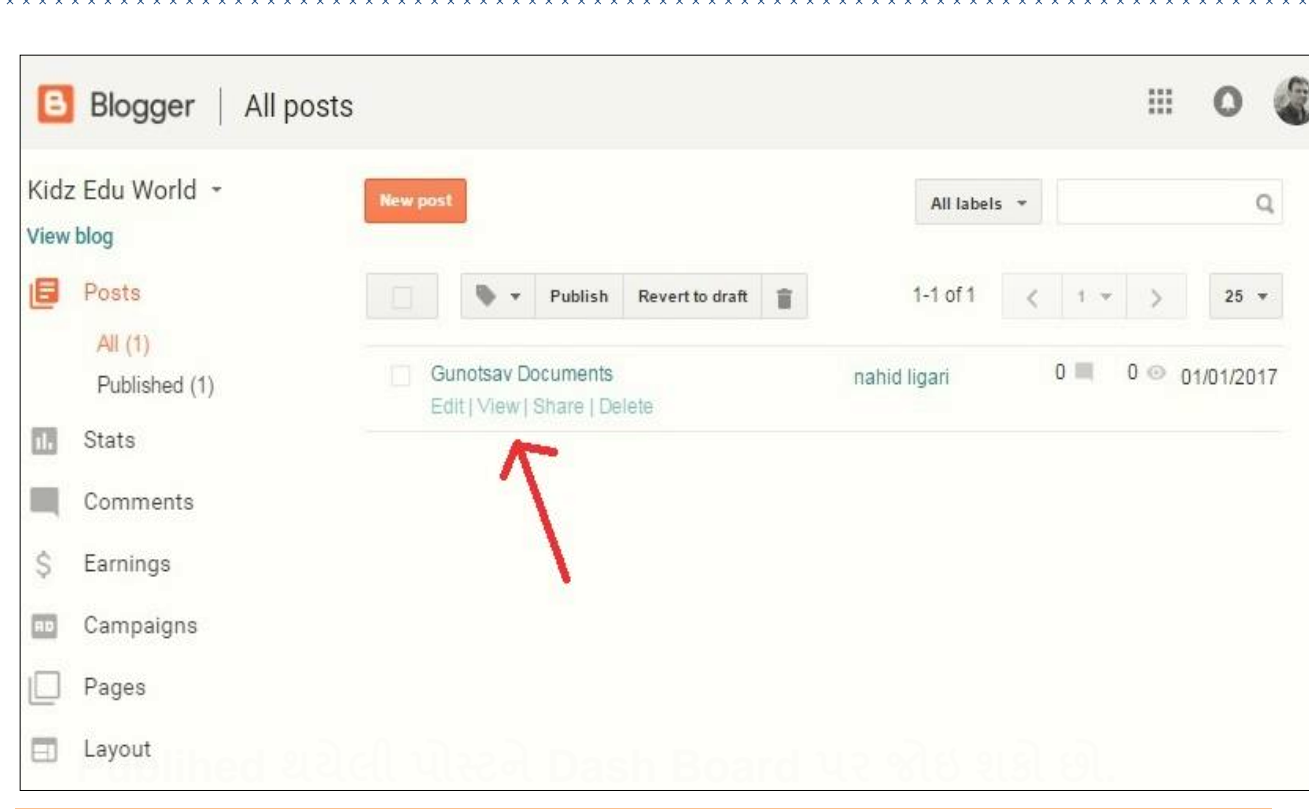

**B. Stats : બ્લોગ પર Post / Pages નાંVisitor ની સંખ્યા જાણવી**

**આ ઓપ્શન દ્વારા બ્લોગ પર મકૂવામાં આવેલ Posts તેમજ Pages ને કેટલા મલૂ ાકતીઓ દ્વારા જોવામાં આવેલ છે , તેજાણી શકાય છે. ચીત્રમાં બતાવ્યા મજૂ બ Option જોવા મળશે.** 

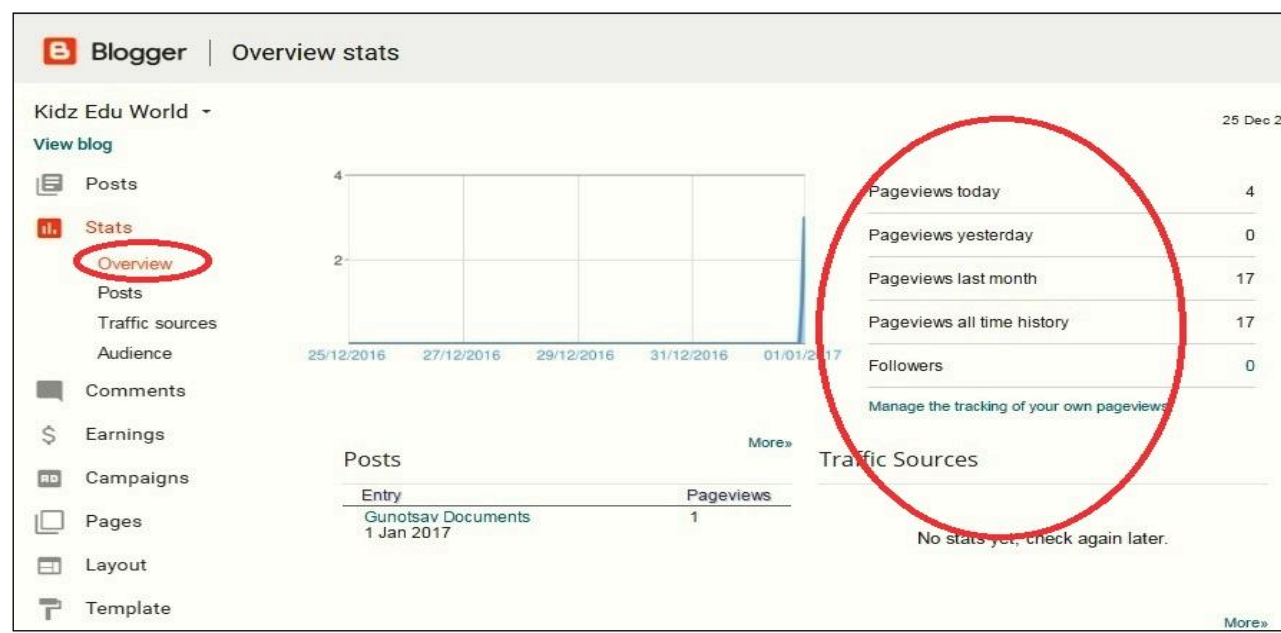

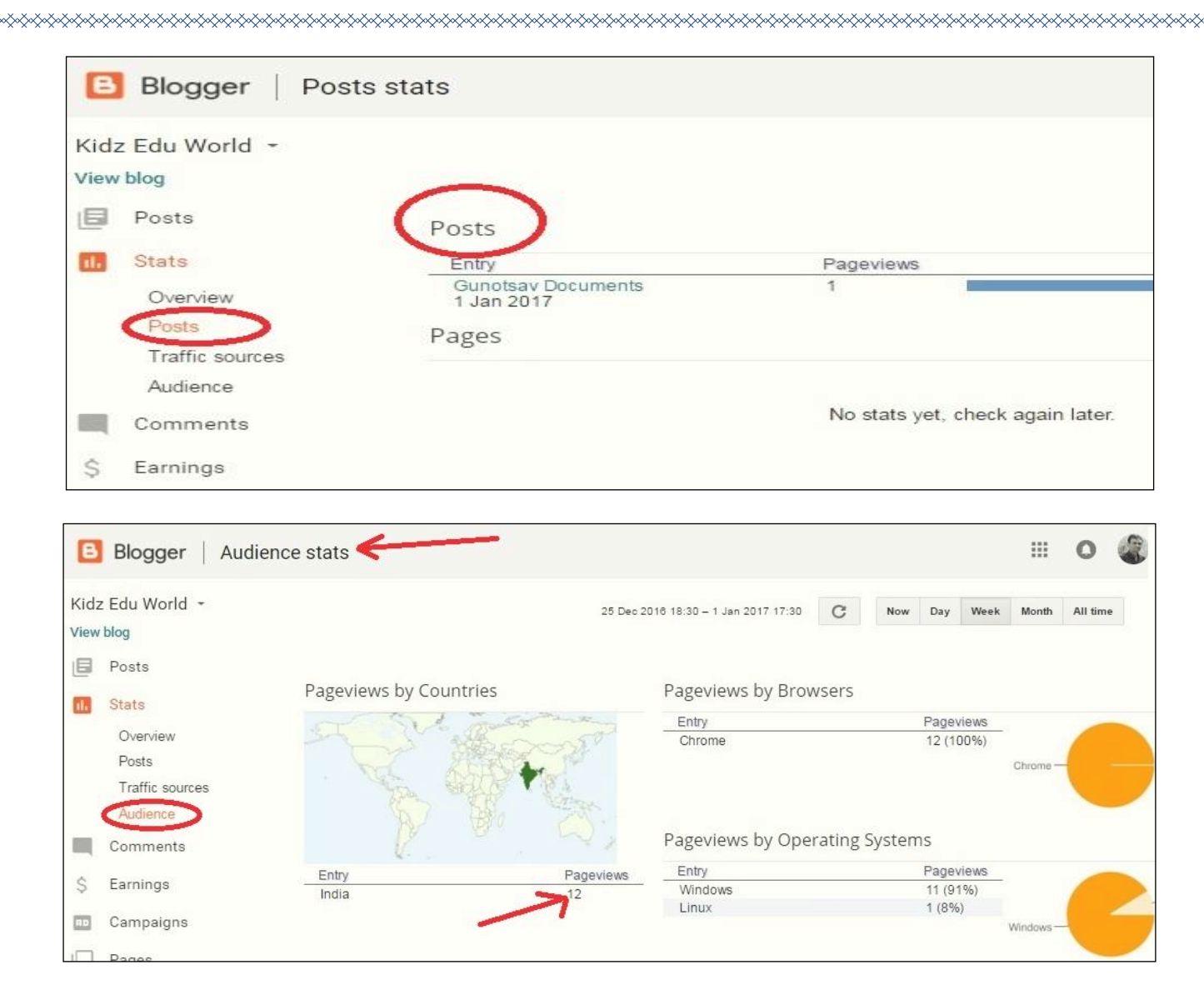

**C.Pages: પેઇજની રચનાંકરવી.** 

DRAMAR DRAMAR DRAMAR DRAMAR DRAMAR DRAMAR DRAMAR DRAMAR DRAMAR DRAMAR DRAMAR DRAMAR DRAMAR DRAMAR DRAMAR DRAMAR DRAMAR DRAMAR DRAMAR DRAMAR DRAMAR DRAMAR DRAMAR DRAMAR DRAMAR DRAMAR DRAMAR DRAMAR DRAMAR DRAMAR DRAMAR DRAMA

**બ્લોગ પર મક્ૂવામાંઆવેલ Documents કેFiles વગેરેનેજુદા-જુદા વવભાગમાંClassification કરી મકી ૂ શકો છો. તેના માટેજુદા-જુદા Pages બનાવી વવગતો પોસ્ટ કરવાથી બ્લોગ પરની માકહતી Visitor શરળતાથી પ્રાપ્ત કરી શકેછે. Pages બનાવવા માટેનાંSteps નીચેમજૂ બ છે.**

**Dash Board પર આવેલા Pages બટન પર ક્ક્લક કરો.**

**New Pages પર ક્ક્લક કરો. (નીચેમજૂ બ સ્ક્સ્રન દેખાશે.)**

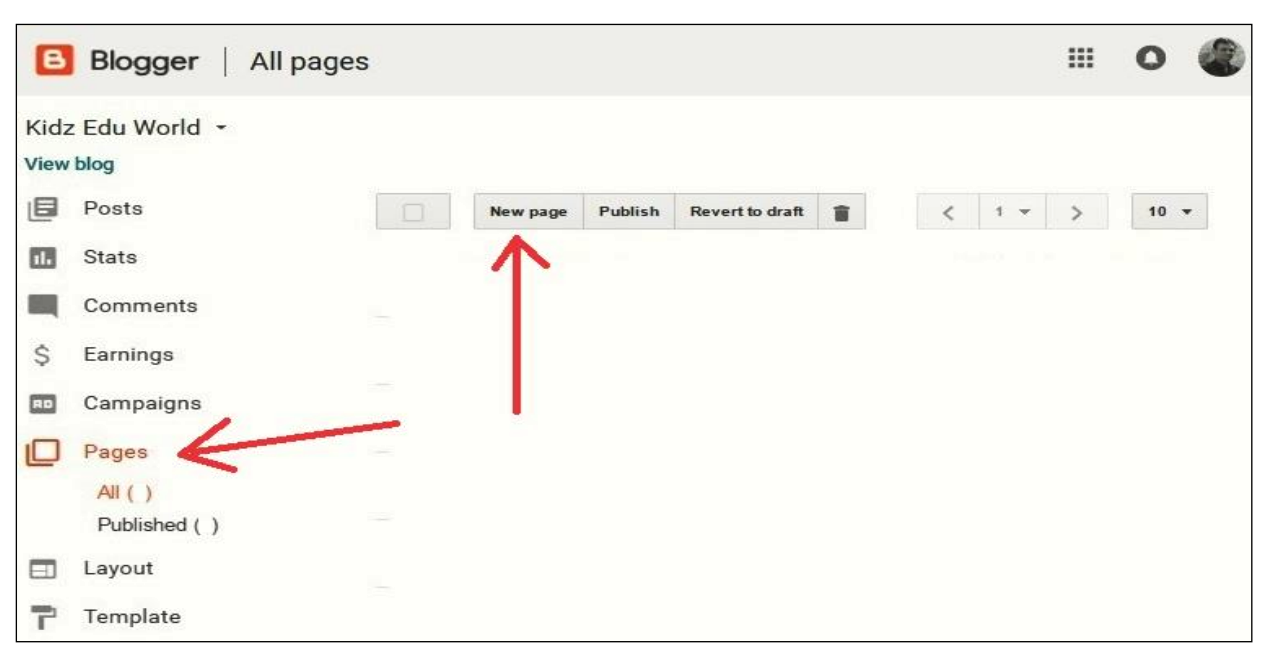

 **આપણે જેટલા Pages મકૂવાં માંગતા હોય તેટલા Pages બાનાવી Published કરી શકવાની સવૂવધા મળેછે. Pages પર નીચેચચત્રમાંબતાવ્યાંમજૂ બ લખાણ વગેરેમકૂી શકો છો.** 

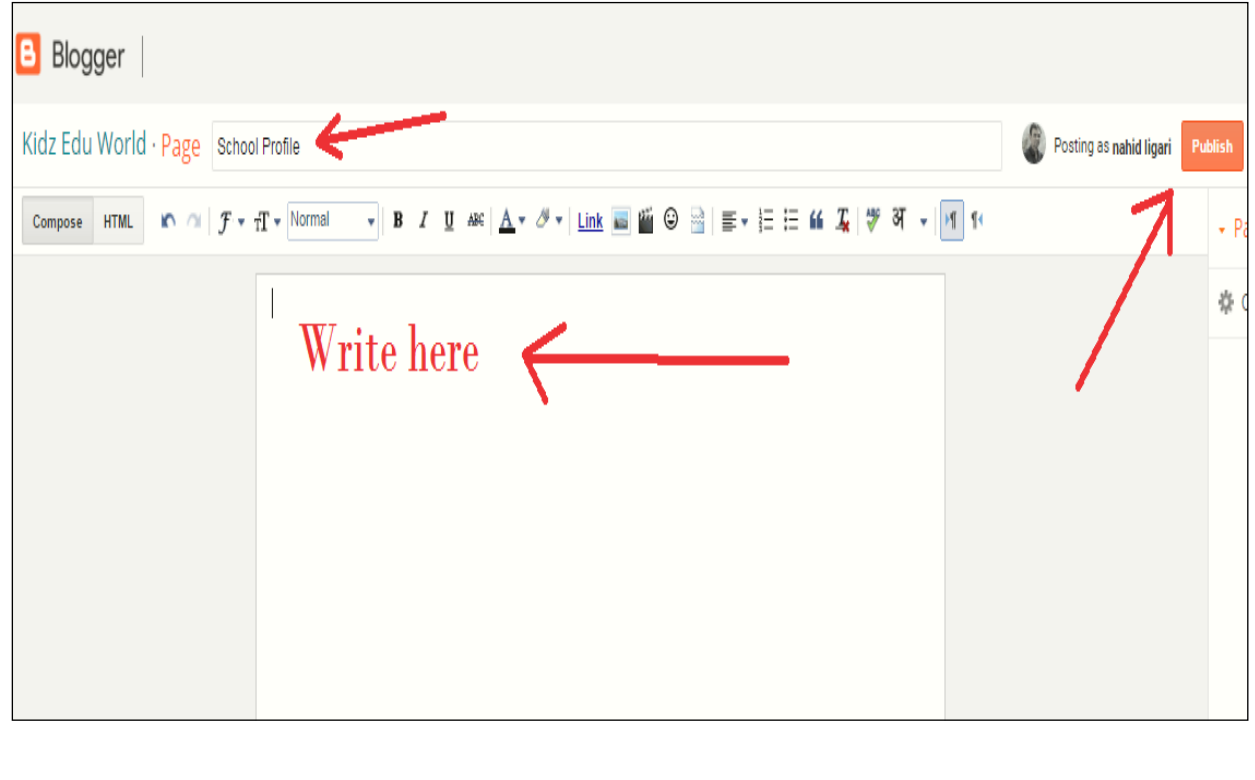

13

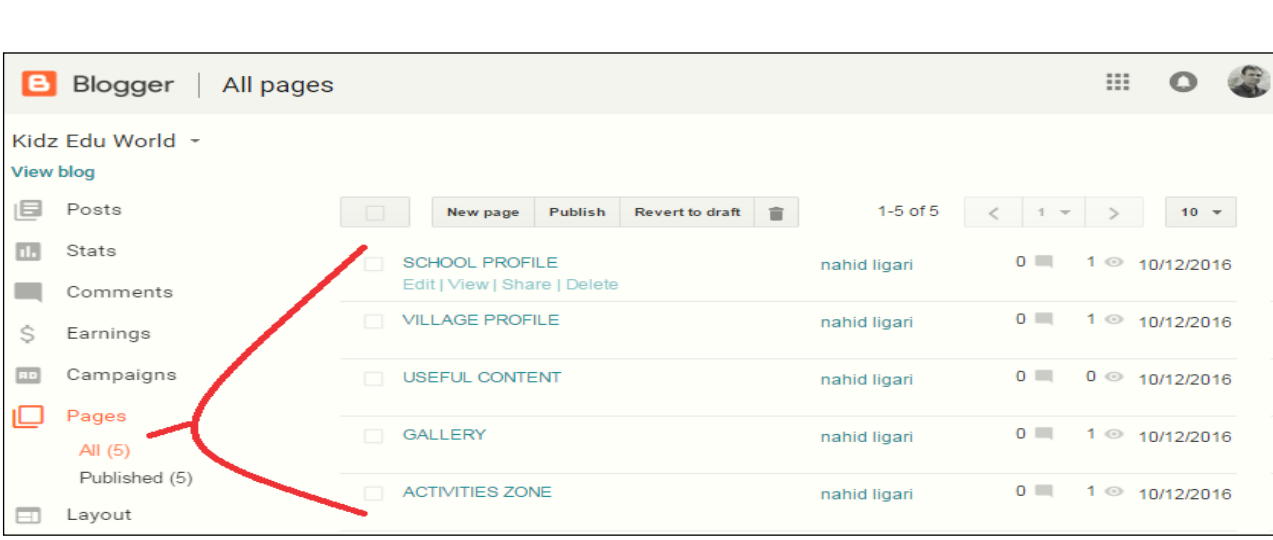

**બ્લોગ પર મેનબુ ાર બનાવી PagesનેPublished કરી બ્લોગને સદંુર બનાવી શકાય છે. મેનબુ ારનાં કારણેVisitor માકહતી શરળતાથી પ્રાપ્ત કરી શકેછે. મેનબુ ાર બનાવવાં માટેની માકહતી Layout પ્રકરણમાંઆપવામાંઆવેલ છે.**

**D. Layout : બ્લોગમાંEditing માટેના વવકલ્પો વવષેની સમજુતી**

**Layout ની સવૂવધા દ્વારા બ્લોગનેસદંુર અનેઆકવષિત બનાવવા તેમજ અન્ય જરૂરી Formatting Option આપણનેઅહી પ્રાપ્ત થાય છે. આ વવભાગમાં Favicon, Navbar, Header, Cross-column, Main column, Sidebar, Footer વગેરેOption જોવા મળેછે. જે બ્લોગ Editing માટેખબૂ જ ઉપયોગી Tools છે. Layout વવભાગમાંઆવેલા જુદા-જુદા Parts નીચેમજૂ બ છે. અહી જરૂરીયાત પરૂતી માકહતી આપેલ છે.**

**1. Favicon: Layout વવભાગમાંFavicon જોવા મળેછે.**

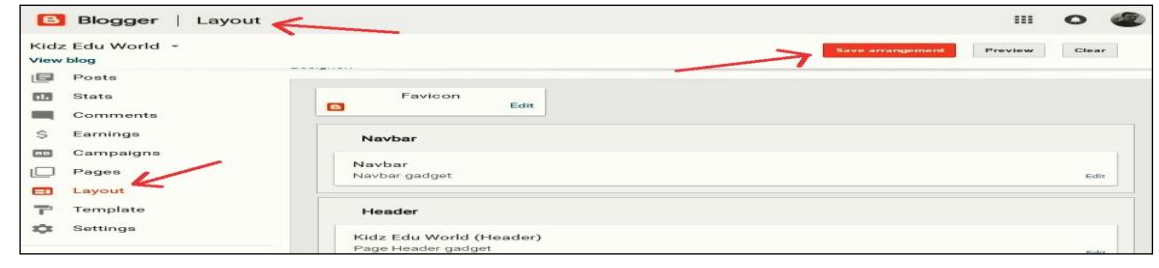

14

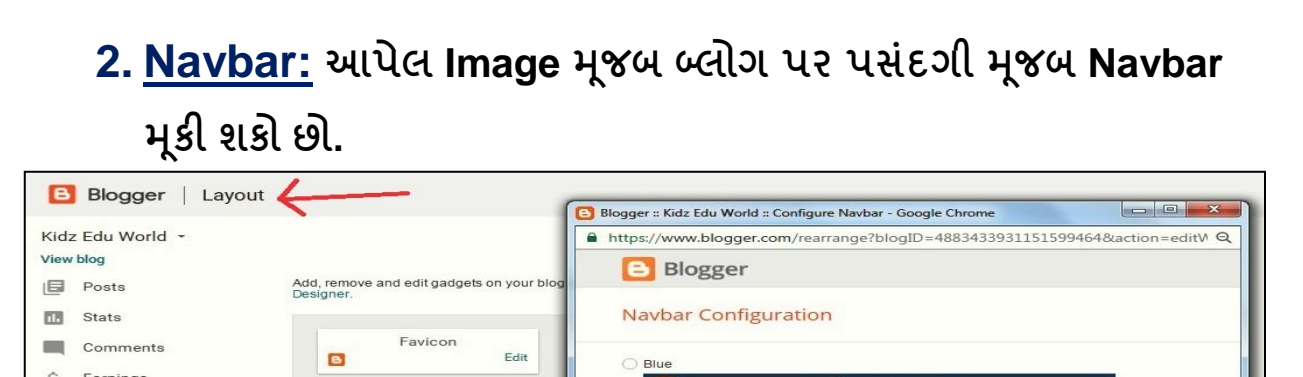

**P** 

 $\blacksquare$ 

Blac

# 3. **Header:** Header પર ઉપલબ્ધ Edit બટનનેક્ક્લક કરવાથી

ચિત્રમાં બતાવ્યા મૂજબ નવી સ્ક્રિન ખૂલશે.

Navba

Navbar gadge

**Gidz Edu World (Header)** 

e Header gadget

Navh

mplate Settings

Reading List

Help

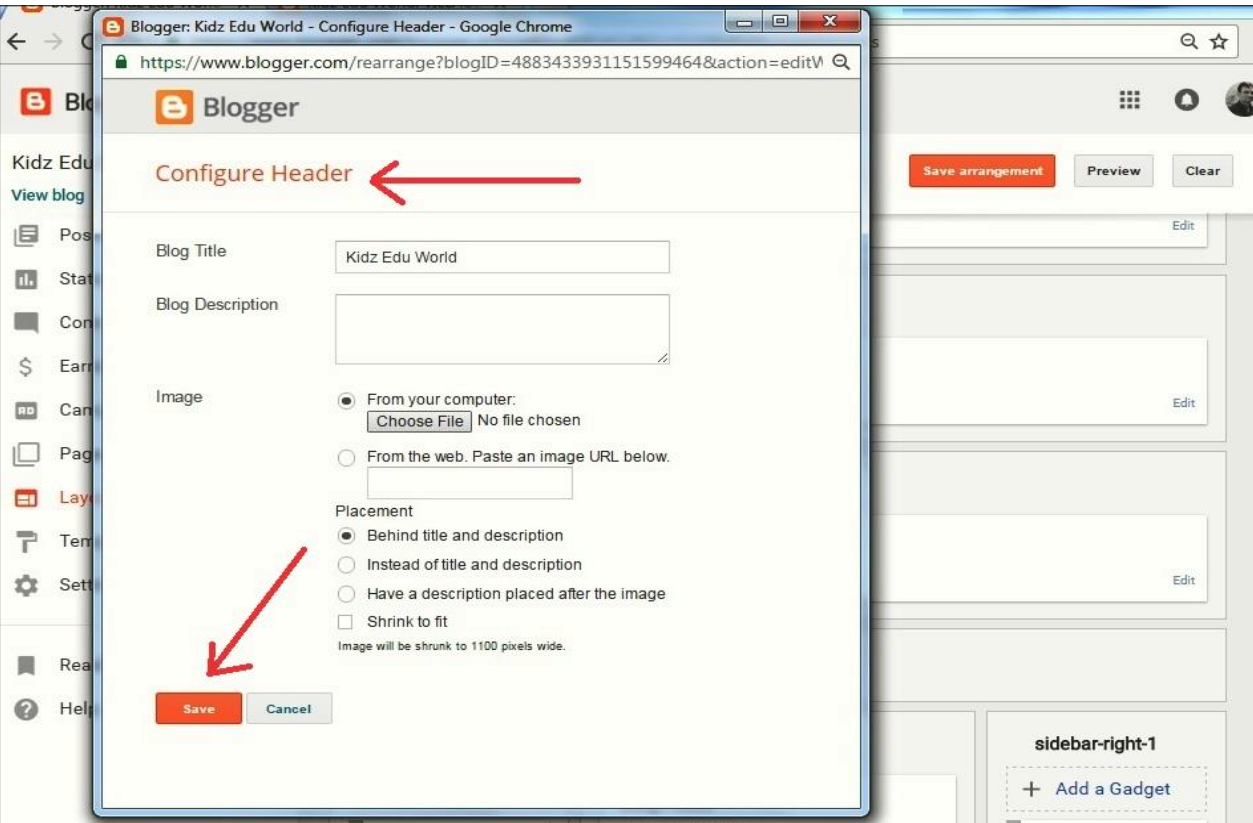

ઉપર Image માં બતાવ્યાં મુજબ Blog Title તેમજ Image Option જોવા મળશે. બ્લોગ Header માં Blog Title ને Text સ્વરૂપે તેમજ Image સ્વરૂપે પણ

15

રાખી શકાય છે. Header તરીકે Image મૂકવા માટે Choose File Option પસંદ કરી Computer માં રહેલ Imageને Upload કરી બ્લોગ પર મૂકી શકાય છે. URL Option નો ઉપયોર્ કરી અન્ય વેબસાઇટ પરથી Image આપણા બ્લોર્ પર મકૂવાની સસૂવધા મળેછે. Upload file સાથેBlog Description આપી ર્કાય છે, તેમજ Image Placement Option ની મદદથી Upload થયેલી Image fileનું સ્થાન પણ નક્કી કરી ર્કાય છે. Image File Upload થયા બાદ Save પર ક્ક્લક કરવું જરૂરી છે.

### **4. Cross-column ( making Menu bar)**

Cross-column પર આવેલા + Add a Gadget બટનને ક્લિક કરવાથી જુદા-જુદા Gadget માથી પસંદગીનું Gadget select કરી બ્લોગ પર મૂકી શકાય છે. અહી આપણે Pages નામનું Gadget નો ઉપયોગ કરી બ્લોગ માટે Menu Bar બનાવતા શીખીશું.

#### **Steps**

 $\Rightarrow$  આપેલ Image માં બતાવ્યા મુજબ Cross-column પર આવેલા + Add a Gadget બટનને ક્લિક.

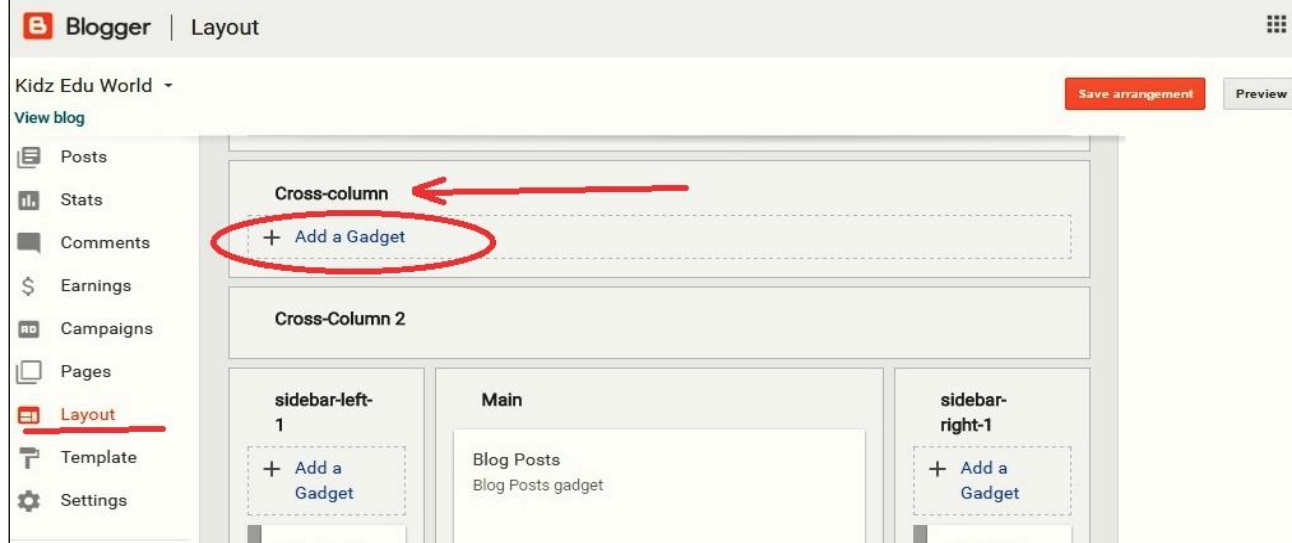

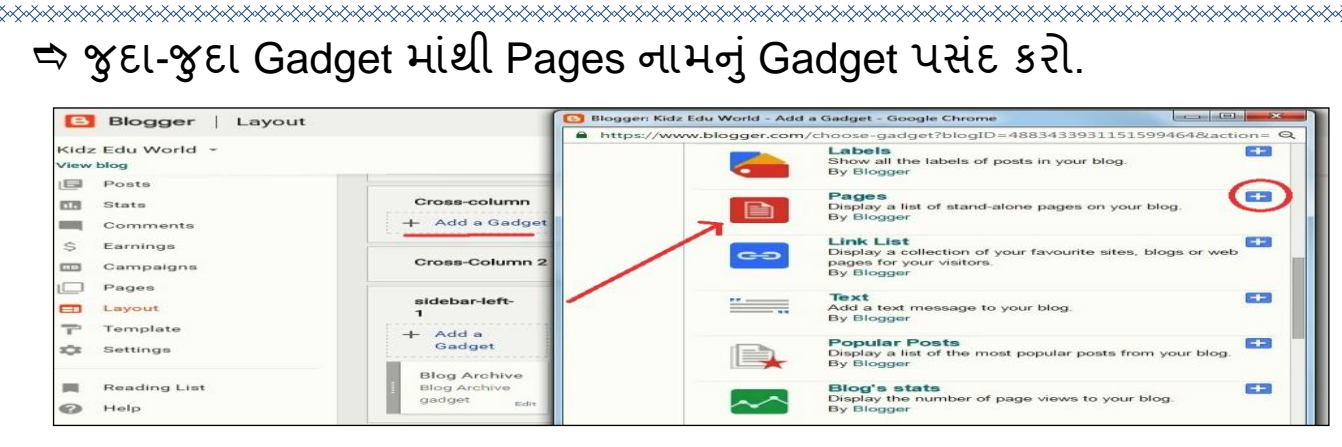

## $\Rightarrow$  Pages નામનું Gadget Select કરો. અહી એક અન્ય સ્ક્રિન Open થશે.

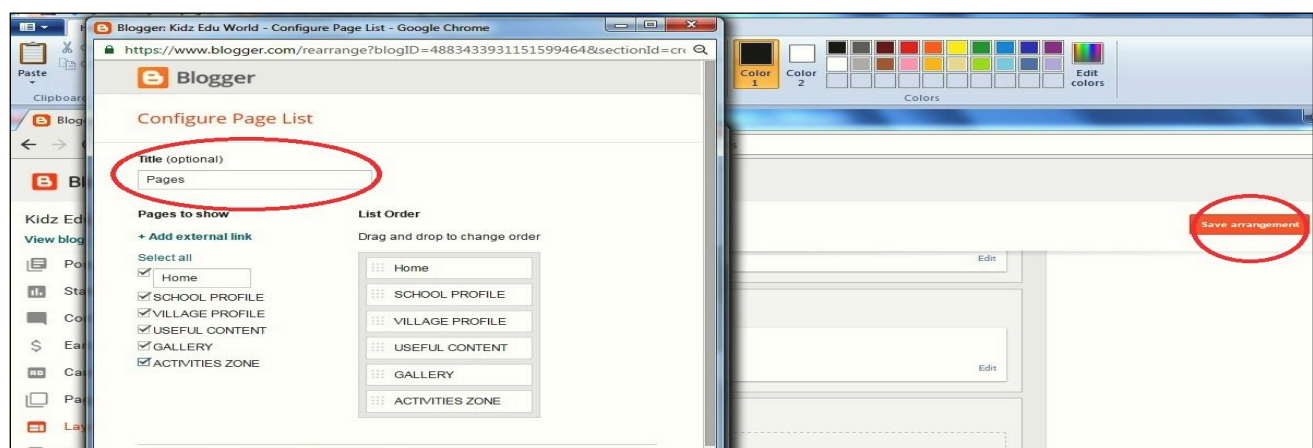

- $\Rightarrow$  Configure page List પર અગાઉ Dash Board નાં Pages વિભાગમાં આપણે બનાવેલા તમામ Pagesની યાદી અહી જોવા મળશે. અહી Select all Option પસંદ કરો.
- Save arrangement પર ક્ક્લક કરો.

 $\Rightarrow$  View Blog પર ક્લિક કરી આપણે Live Blog જોઇ શકીશું.

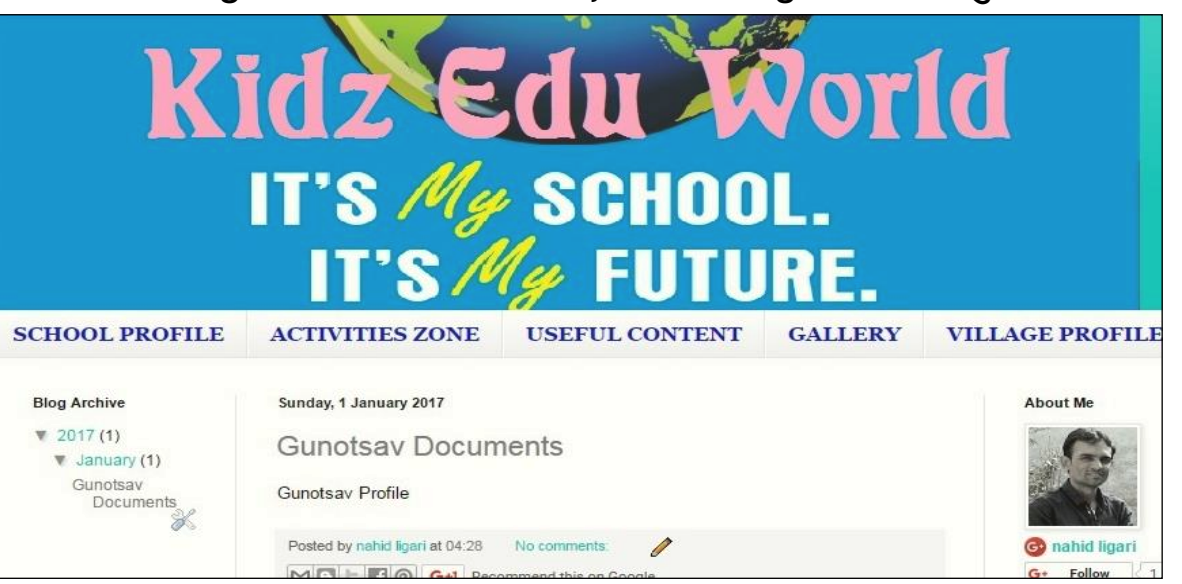

17

## **5. Sidebar (add a Gadget)**

Cross-column વિભાગ મુજબ Sidebar પર પસંદગી મુજબ Gadget add કરી શકાય છે. Sidebar પર Gadget add કરવા માટે Cross-column વિભાગમાં જણાવ્યા મુજબ Steps ને અનુશરવું.

### **6. Main ( Blog Posts)**

Main વિભાગ blogના મૂખ્ય ભાગ તરીકે કામ કરે છે. Posts અને Pages પર મૂકવામાં આવેલ લખાણ કે ફાઇલ અહી જોવા મળે છે. Main વિભાગ પર Edit બટન પર ક્લિક કરવાથી એક સ્ક્રિન જોવા મળશે. જેના દ્વારા Main વિભાગ પર રહેલ Posts અને Pages માટે નીચે ચિત્રમાં બતાવ્યા મુજબ જુદા-જુદા Options ઉમેરી ર્કાર્ે.

![](_page_18_Picture_205.jpeg)

### **7. Footer**

Footer વિભાગમાં Attribution Gadget પર આવેલા Edit બટન ને ક્લિક કરવાથી Template બનાવનાર Author વિશે જાણી શકાય છે.

![](_page_19_Picture_0.jpeg)

- $\Rightarrow$  ડેશબોર્ડ પર Template પર ક્લિક કરી આપેલા Template માંથી પસંદગીનું Template બ્લોગ માટે સેટ કરો.
- $\Rightarrow$  નીચે આપેલ Image માં બતાવ્યા મુજબ Templateને Customize કરી પસંદગી મૂજબ ફેરફાર કરી શકાય છે.

![](_page_19_Picture_3.jpeg)

19

- Customize પર ક્ક્લક કરવાથી Template માુંફેરફાર કરવા માટેના અન્ય વિક્લ્પો Background, Adjust widths, Layout, Advanced વગેરે જોવા મળશે
- $\Rightarrow$  Background ની મદદથી બ્લોગ થીમ નું Background બદલાવો. અહી Computer માં રહેલ Image પણ મૂકવાની સૂવિધા છે. સેટિંગ માં રહેલા અન્ય તૈયાર Background પણ ઉપયોગ માં લઇ શકાય છે.

![](_page_20_Picture_2.jpeg)

Adjust widths ની મદદથી Side bar, Main column વગેરેની સાઇઝમાં ફેરફાર કરી ર્કાય છે.

![](_page_20_Figure_4.jpeg)

![](_page_21_Picture_103.jpeg)

 $\Rightarrow$  Advanced ની મદદથી બ્લોગ પરનાં Pages, Posts, background, Links વગેરેનાં લખાણ (Fonts) સાઇઝમાં ફેરફાર કરી શકાય છે. તેમજ Fonts અને background ને જુદાજુદા રંગથી ડિઝાઇનીંગ કરી શકાય છે.

![](_page_21_Picture_104.jpeg)

# **06** Google drive/ Drop box ની Host File ની લિંક મૂકવી

 **બ્લોગ પર Word / Excel, PDF કેApp File સીધી Upload કરી શકાય નકહ આ માટેઆપણેફાઈલનેસૌ પ્રથમ** Google drive કેDrop box અથવા અન્ય હાઈલ Hosting સુવિધા આપતી Siteનો ઉપયોગ કરીશું. અહીં આપણેGoogle drive પર File Hosting કરી તેફાઈલનેDownload કરવા માટેની લીંક બ્લોગ પર મૂકીશું.

### **STEPS**

૦૧. Google Tools માુંથી Google Drive ઓપન કરો.

![](_page_22_Picture_4.jpeg)

૦૨. Google Drive પર New --> File Upload સવકલ્પ પસન્દ કરો. અહી Computer માં રહેલ File Upload માટે Selection બોક્ષ Open થશે, તેમાંથી File

![](_page_22_Picture_6.jpeg)

![](_page_23_Picture_100.jpeg)

૦૪.Blog પર બનાવેલા Pages ને Editing માટે Open કરો. ચિત્રમાં બતાવ્યા મુજબ લીંકની Copy ને Web address Box માં Paste કરો. ૦૫. Blog પર આપણી File તૈયાર છે.

![](_page_23_Picture_2.jpeg)

23

# *07 Admin / Author*ની <sup>સ</sup> ુંખ્યા વાધારવી*..*

બ્લોગ પર Admin Panel માં આપણે Admin / Author ની સંખ્યામાં વધારો

કરી ર્કાય છે.

#### **STEPS**

૦૧. Blog Dash Boardમાંથી Setting Option પસંદ કરવાથી +Add Authorsની સવીધા જોવા મળશે.

![](_page_24_Picture_5.jpeg)

# ૦૨. +Add Authors Titleની નીચે આપેલ બોક્ષમાં જે વ્યક્તિને Author તરીકે

## Add કરવાં માંગતાં હોય તેમનું Email Id ઉમેરો.

### ૦3. Invite Authors પર ક્ક્લક કરો.

![](_page_24_Picture_169.jpeg)

૦૪. Add થયેલા Author પણ Blog માં Work કરી શકશે.

25

# <mark>08</mark> Blog *ડિલીટ કરવો.*

બ્લોગને ડિલીટ કરવાં માટેના સ્ટેપ્સ નીચે મુજબ છે.

#### **STEPS**

LARARA ARARA ARARA ARARA ARARA ARARA ARARA ARARA ARARA ARARA ARARA ARARA ARARA ARARA ARARA ARARA ARARA ARARA A

- ૦૧. Blog Dash Boardમાંથી Settings પર Other Option પસંદ કરો.
- ૦૨. Other પર Delete blog પર ક્લિક કરવાથી Blog Delete થઈ જશે.

૦૩. અહી Import & Back up માટેની સસ વધાઓ પણ આપેલી છે. આ option દ્વારા બ્લોગ ની Setting File નું Backup આપણા કમ્પ્યુટર માં Save કરી શકાય છે. Delete કરેલો blog ફરી શરૂ કરવાં માંગતા હોય ત્યારે Backup ફાઇલને Blogger પર Import કરવાથી Contentને Restore કરવાથી Blog પાછો મેળવી ર્કર્ો.

![](_page_25_Picture_169.jpeg)

# 02. Google Form **પ્રસ્તાવના:**

Google ફોર્મ એ એક પ્રકારની ઓનલાઇન સર્વે એપ્લિકેશન છે જેના દ્વારા એક લીંક બનાવી આ લીંક દ્વારા આપણે વિવિધ પ્રકારની માહિતી જેમકે શબ્દો ઇમેજ google મેપ,તારીખ, time તેમજ વિવિધ આંકડાકીય માહિતી મેળવી શકીએ છીએ અને આ માહિતીને સરળતાથી એક્સેલ સીટમાં જોઈ શકાય છે/મેળવી શકાય છે અને ડાયાગ્રામ સ્વરૂપે વિવિધ આયામોમાં તપાસી શકાય છે.

![](_page_26_Picture_2.jpeg)

આ માટે તમારે સૌ પ્રથમ તમારા ગુગલ ઈ મેલ દ્વારા સાઈન ઇન થવું જરૂરી છે.

![](_page_27_Picture_217.jpeg)

આ પ્રોગ્રામમાં આપણે કોઈ એક જ મોબાઈલ કે કમ્પ્યટરથી અનેક વ્યક્તિઓને લીંક મોકલી જોઈતી માહિતી એકત્ર કરીને વિવિધ ફોર્મેટમાં રજૂ કરી શકીએ છીએ જે કોઈ વ્યક્ક્તઓનેિોડવામાું આવેતેતમામ એ પોતાને મોકલવામાું આવેલી લીંકમાં માંગેલી તમામ માહિતી એક વખત ભરવી ફરજીયાત બને છે. ઉદાહરણ તરીકે આપણી તાલક ા કક્ષાની ઓહફસનેઆપણી એટલેકે તમામ સર્ક્ષકોની જે માહિતીની કાયમ માટે જરૂર હોય તે માહિતી ની માંગણી ઓફિસ દ્વારા લીંક માંકલાને આપણા પાસે મંગાવવામાં આવે તે રાતે પૂણપણ ભરા આપવા તે તમામ માહિતીનો ઉપયોગ ઓફિસ દ્વારા જોઈએ તે ફોર્મેટમાં કરી શકાય છે.

તો ચાલો ર્ીખીએ google form સૌપ્રથમ આપના કમ્પ્યટૂર અથવા મોબાઈલમાં બ્રાઉઝર ઓપન કરો હવે તેમાં સર્ચમાં google form ટાઈપ કરો તેમાં તમને google form જોવા મળશે તેમાં google form ઓપન કરતા તમારે બ્લેન્ક

27

![](_page_28_Picture_224.jpeg)

**Recent forms** 

હવે untitle form જોવા મળશે કે આપ જે માહિતી મેળવવા માંગો છો તે પ્રશ્ન ટાઈપ કરો જેમ કે નેમ તેમાં નીચે આન્સર જેવું જોવા મળશે ગુગલ ફોર્મ ઓટોમેટિકલી આ પ્રશ્નનો જવાબ ટૂકો આપવાનો છે તેવું google સમજી જશે ત્યારબાદ બીજો પ્રશ્ન બનાવવા માટે નીચે + ની નિશાની સિલેક્ટ કરો જેમાં તારીખ કે જે પ્રકારની માહિતી જોઈએ છે તે લખો તેની આ રીતે તમે આ માહિતીમાં ટુંકા િવાબ, ફકરા ,બહ વૈકક્લ્પક પ્રશ્નો, ચેકબોક્સ, રોપ ડાઉન પ્રશ્નો અથવા તો તમારે કોઈ ફાઈલમાં માહિતી જોઈએ છે તે પણ અપલોડ કરી શકો છો. આ સિવાય ટાઇમ વર્ેરેની માહહતી મેળવી ર્કો છો

![](_page_29_Picture_121.jpeg)

![](_page_29_Picture_122.jpeg)

મેળવનારને આ માહિતી ફરજીયાતપણે

ને enable કરો જેથી માહિતી આપનાર

![](_page_30_Picture_167.jpeg)

હવે google ફોર્મ માં સેન્ડ બટન ક્લિક કરતા ફોર્મ એવું ખુલશે જેમાં સેન્ડ વાયા મેલ લીંક html,ફેસબુક, ટ્વીટર, વગેરે દ્વારા ફોર્મને સેન્ડ કરી શકાય છે હવે ઉપરોક્ત રીતે કોર્મ સેન્ડ કર્યા પછી જેટલા લોકો માહિતી ભરશે એ તમામ માહિતી આપણે આપણું google ફોર્મ ખોલી તેમાં રિસ્પોન્સ માં જોઈ શકાચ છે તેમાં આપણે એક્સેલ સ્વરૂપે અને ડાયાગ્રામ સ્વરૂપે પણ માહિતી મેળવી શકીએ છીએ જે સરળતાથી પૃથક્કરણ કરીને ઉપયોગમાં લઇ શકાય છે. અહી દર્શાવેલ ફોટો ગુગલ કોર્મ દ્વારા પ્રાપ્ત થયેલ નામની માહિતીનો છે.જેનો ઉપયોગ વિવિધ રીતે કરી

30

≪∞≫≫≫

ર્કાય.અનેઆ રીતેમ ુંર્ાવેલ દરેક વ્યક્ક્તની/ર્ામની /ખાતાની/સભ્યોની/અનેક માહિતીઓ કોઠા સ્વરૂપે,ગ્રાફ સ્વરૂપે કે અન્ય રીતે રજુ કરી ઉપયોગમાં લઇ શકાય છે.

# 03. Google Docs **ગગુ લ ડોક્સની ઉપયોગીતા**

ક્યારેય વિચાર્યું કે તમે વર્ગખંડમાં તકનીકી કેવી રીતે દાખલ કરી શકો, અને સહયોગ અને રીઅલ ટાઇમ પ્રતિસાદ માટે કેવી રીતે મંજૂરી

આપી શકો? સારૂં, google docs એ તમારો જવાબ હોઈ શકે.

Google docs એ એક wordline, wordprocessing software છે જ્યાં ગુગલ ડ્રાઇવ પર બધા દસ્તાવેજો અને ફાઇલોને મફતમાં સાચવી શકાય છે. તમારે ફક્ત એક Google એકાઉન્ટ (જે મફત છે) ની જરૂર છે, જો તમે Gmail નો ઉપયોગ કરો છો, તો તમારી પાસે પહેલેથી જ છે. google docs સાથે, બધી ફાઇલો ગુગલ ક્લાઉડ પર સચવાઈ છે તેથી તમારી પાસે કોઈપણ સ્થળેથી તમારા દસ્તાવેજોને access કરી ર્કો છો.

• તમે બનાવેલા બધા દસ્તાવેજો માટે, તમે નક્કી કરી શકો છો કે આપનો દસ્તાવેિ કોણ કોણ એક્સેસ કરી ર્કે. ઉદાહરણ તરીકે, તમેતમારા lર્ક્ષક સમત્રો તથા બાળકો સાથે મહ્ત્વના પરીપત્ર તથા અગત્યની માહિતી શેર કરવા માંગતા હોય ,પરંતુ તે મિત્રો તે ફાઈલમાં મિત્ર કોઈ ફેરફાર કરે તેવું ઇચ્છતા નથી, તેથી તમે મિત્રને ફક્ત વાંચવાની એક્સેસ પ્રદાન કરશો.

google docs કોઈપણ software ખરીદ્યા વિના અને ઇન્સ્ટોલ કર્યા વિના દરેક માટે ઉપલબ્ધ હોવાથી વર્ગખંડમાં વાપરવાનું એક અદભુત તકનીકી સાધન છે. આ તકનીકનો પરિચય આપવા અને વર્ગખંડમાં વિદ્યાર્થીઓને પ્રોત્સાહિત અને રૂચિ રાખવા માટેઅહીં કેટલીક રસપ્રદ રીતો છે.

# **વવદ્યાથીઓ માટેસહયોગી લેખન અનેસંપાદન**

ચાલો આપણેકહીએ કે તમેવર્ગનેજૂથોમાું સવભાજિત કરી દીધો છેઅનેદરેક જૂથને પુસ્તક સમીક્ષા અથવા વિભાજન કાગળ સોંપ્યું છે. વિદ્યાર્થીઓ માટે આ બોજારૂપ અને મુશ્કેલ હોઈ શકે છે, કારણ કે તેઓને સોંપણી પર કામ કરવા માટે, દરેકને જુદી જુદી નોંધો અથવા ડ્રાફ્ટની નકલો સાથે કામ કરવાની જરૂર પડશે.

google docs ની સહયોગી સુવિધા વિદ્યાર્થીઓને ટીમ તરીકે કામ કરવાનું શીખવાની મંજૂરી આપે છે. આ પ્રોગ્રામ સાથે દરેક વિદ્યાર્થીને જુદા જુદા સ્થળો અથવા સમયથી સમાન દસ્તાવેજ પર કામ કરીને તેમના વિચારોમાં યોગદાન આપવા અનેસામેલ કરવાની તક હોય છે. google docsનો ઉપયોર્ કરવાનો એક

મોટો ફાયદો એ છેકે એક અથવા વધ સવદ્યાથીઓ અથવા સર્ક્ષક દ્વારા કરવામાું આવેલ સહયોગી લેખન અને સંપાદન સરળ બને છે.

google docsની સહયોર્થી સવદ્યાથીઓનેટીમ તરીકે કામ કરવાન ું ર્ીખવાની મંજૂરી આપે છે. આ પ્રોગ્રામ સાથે દરેક વિદ્યાર્થીને જુદા જુદા સ્થળો અથવા સમયથી સમાન દસ્તાવેજ પર કામ કરીને તેમના વિચારોમાં યોગદાન આપવા અનેર્ામેલ કરવાની તક હોય છે. google docsનો ઉપયોર્ કરવાનો એક મોટો ફાયદો એ છે કે એક અથવા વધુ વિદ્યાર્થીઓ અથવા શિક્ષક દ્વારા કરવામાં આવેલા કોઈપણ ફેરફારો તરત િ વર્ગના અન્ય સવદ્યાથીઓ દ્વારા િોઈ ર્કાય છેજે સમાન દસ્તાવેજ પર કાર્યરત છે.

### **સહયોગી મગજ**

ઓનલાઇન સહયોર્ી સસસ્ટમ સવના, દરેક સવદ્યાથી એકલતામાું કામ કરી ર્કે છે અને પોતાનો ફ્લો ચાર્ટ અથવા વિઝ્યુઅલ આકૃતિ બનાવી શકે છે, જો કે, google docs સાથે વિદ્યાર્થીઓનો એક જૂથ સમાન ફ્લો ચાર્ટ પર સહયોગથી કાર્ય કરી શકે છે અને જૂથોના વિચારો અને ડિઝાઇનમાં ફાળો આપી શકે છે.વિઝ્યુઅલ આકૃતિઓ અને રજૂઆતો સાથે, વિદ્યાર્થીઓ તેમના વિચારો અને કાર્યપ્રવાહ, અને સવચારધારાના સવચારો અનેઉકેલો સમજાવવા માટેસહયોર્ કરી ર્કેછે. કામ પર ભાર મૂકવા અને સારાંશ આપવા માટે વિવિધ રંગોવાળા તીર અને ભૌમિતિક આકારનો ઉપયોર્ કરી ર્કાય છે,

# **અનવુ ાદ**

google docs માં એક સુવિધા છે જ્યાં તમે દસ્તાવેજને અંગ્રેજીમાંથી ગુજરાતી, હીન્દી સહિત અનેક વિશ્વ ભાષાઓમાં ભાષાંતર કરી શકો છો. કોઈ દસ્તાવેજને જુદી જુદી ભાષામાં અનુવાદિત કરવો સરળ છે, વિદ્યાર્થીઓ ટ્રલ્સ - ભાષાંતર દસ્તાવેજ પર ક્લિક કરી શકે છે, અનુવાદ માટે કોઈ ભાષા પસંદ કરી શકે છે, અને તેમની પસંદગીની ભાષામાં દસ્તાવેજ અનુવાદિત કરેલો દસ્તાવેજ જોઈ શકે છે. તે પછી તે દસ્તાવેજને ડાઉનલોડ કરી અને વિદેશમાં તેમના મિત્રોને ઇ મેઇલ કરી શકે છે.

### *GOOGLE DOC STEP*

STEP 1 OPEN BROWSER (GOOGLE CHROME, MOZILA, INTERNET EXPLORER, SAFARI, OPERA, UC ETC…)

STEP 2 SIGN IN GMAIL ACCOUNT ( ગુગલ મેઇલમાં એકાઉન્ટ હોવું જરૂરી છે.)

34

![](_page_34_Picture_5.jpeg)

#### **STEP 4 CLICK ON DOCS**

![](_page_35_Picture_66.jpeg)

#### **STEP 5 NOW START WRITING**

DRAMAR DRAMAR DRAMAR DRAMAR DRAMAR DRAMAR DRAMAR DRAMAR DRAMAR DRAMAR DRAMAR DRAMAR DRAMAR DRAMAR DRAMAR DRAMAR DRAMAR DRAMAR DRAMAR DRAMAR DRAMAR DRAMAR DRAMAR DRAMAR DRAMAR DRAMAR DRAMAR DRAMAR DRAMAR DRAMAR DRAMAR DRAMA

ટુલ્સ મેનુમાંથી વોઈસ ટાઈપીંગ દ્વારા તમે બોલીને પણ લખી શકો છો અનેઅહેવાલ કોઈ માહહતી તથા બીજા ઘણા બધા કામનો સમય બચાવી ર્કાય છે.

# 04. Windows Movie Maker પ્રસ્તાવના :

આપણે બનાવેલા વિડીયો ને મુવી નું સ્વરૂપ આપવા, લીધેલા ફોટોગ્રાફ્સ નો વિડિયો આલ્બમ બનાવવા તથા વીડીયો એડીટીંગ કરવા માટે વિવિધ પ્રકારના વીડીયો એડીટીંર્ સોફ્ટવેરનો ઉપયોર્ થાય છે. જેવાકે Ulead video studio, Adobe Premier, Studio12, Studio9, Pro show gold વગેરે પરંતુ આ બધા સોફ્ટવેર paid સોફ્ટવેર છે. તેના માટે ખર્ચ કરવો પડે છે. વળી, તેને ઓપરેટ કરવા માટે કેટલીક પ્રોફેશનલ skill પણ જરૂરી બને છે. જ્યારે વિન્ડોઝ મુવીમેકર photo album સ્લાઇડ શૉ તથા શોર્ટ ફિલ્મો બનાવવા માટે તેમજ પ્રોફેશનલ લુક આપવા માટેનું આસાનીથી વીડીયો એડીટીંગ કરી શકાય તે માટેનું સોફ્ટવેર છે. આ સોફ્ટવેર ઇન્ટરનેટ પર નિશુલ્ક મળે છે. તેમાં વિવિધ ટ્રાન્ઝિશન ઇફેક્ટ આપી શકાય છે. મ્યુઝિક ઉમેરી શકાય છે તેમજ નેરેશન કરી શકાય છે. વિન્ડોઝ 7 પહેલાના વર્ઝનમાં વિન્ડોઝ સાથે મુવીમેકર સમાવિષ્ટ હતું. વિન્ડોઝ 7 કે તે પછીના વર્ઝન માટે તે અલગથી ડાઉનલોડ કરવું પડે છે. આ સોફ્ટવેર ના જુદા જુદા વર્ઝન પણ ઉપલબ્ધ છે. વિન્ડોઝ XP સુધીના વર્ઝનમાં આવતું મુવીમેકર 2.6 કે 6.1 હતું અને ત્યાર પછી નું વર્ઝન LAVE મુવીમેકર (મુવીમેકર 2012) છે તે માઈક્રોસોફ્ટ ESSENTIEL 2012 ફેમિલીનું સભ્ય સોફ્ટવેર છે. આ બંને વર્ઝન માઈક્રોસોફ્ટ ની વેબસાઈટ માુંથી ડાઉનલોડ કરી ર્કાય છે.

# **MOVIE MAKER (2.6) શરૂ કરવુ**

મુવીમેકર શરૂ કરવા માટે start – ALL PROGRAMS – Windows Movie Maker – Windows Movie Maker પર ક્લિક કરો નીચેની આકૃતિમાં દર્શાવ્યા મુજબની વિન્ડો જોવા મળશે. જો આપના સિસ્ટમમાં આ એપ્લીકેશન નાં હોય તો આપ આ એપ્લીકેર્ન સરળતાથી ફ્રી ડાઉનલોડ કરી ર્કો છો.

![](_page_37_Picture_2.jpeg)

- 1 Movie Tasks Pane
- 2 Storyboard/ Timeline
- 3 Collection Window
- 4 Preview Monitor

સ્લાઇડશો ફિલ્મ બનાવવાનું શરૂ કરવા માટે તમારે વીડીયો ક્લીપ્સ અથવા લચત્રો INSERT કરવા પડેછે. આ માટે સ્ક્રીનની ડાબી બાજ પર Movie Tasks Pane નો ઉપયોગ કરવો પડશે. જો આ ફલક દ્રશ્યમાન થતું ન હોય તો ટાસ્ક આઇકન પર ક્લિક કરો. જોવા મળતા movie tasks pane માં ત્રણ

37

વિકલ્પો જોવા મળે છે. 1 .CAPTURE VIDEO 2. EDIT MOVIE 3. FINISH MOVIE. દરેક વિકલ્પોના પેટા વિકલ્પો પણ જોવા મળે છે.

તમારા શો માટે તમે વિડિયોઝ અથવા ચિત્ર મુકવા માંગો છો તે લેવા માટેસૌપ્રથમ CAPTURE VIDEO - IMPORT VIDEO/ IMPORT PICTURE પર ક્લિક કરો. પસંદિત મીડિયા INSERT કરવા માટે તેને યોગ્ય લોકેશન પરથી પસંદ કરો. એક કરતાં વધુ મીડિયા INSERT કરવા માટે પ્રથમ એક મીડિયા કે ચિત્ર પસંદ કરો અને પછી કન્ટ્રોલ કી દબાવી રાખી તમે અન્ય મીડિયા પસંદ કરી શકો છો. તમે INSERT કરેલા બધા મીડિયા કલેક્શન વિન્ડોમાં જોવા મળશે. જો કલેક્શન જોવા મળતી ન હોય તો ટૂલબાર માં જોવા મળતા કલેક્શન બટન પર ક્ક્લક કરો.

કલેક્શન વિભાગમાંથી જે વિડીયો, ચિત્રો, ઓડિયો, મ્યુઝિક ને તમારા શો માં ઉમેરવા હોય તેને ક્રમશ: નીચેના ભાગમાં જોવા મળતા સ્ટોરી બોર્ડ/ timeline વિભાગમાં ડ્રેગ કરીને મુકો. આ વિભાગમાં જોવા મળતા show story board/ show time line બટન પર ક્લિક કરી આ બંને મોડને toggle કરી શકાય છે. આ વિભાગ માંથી વિડીયો,ચિત્રો, ઓડિયો કે મ્યુઝિક ફાઇલ ને એડિટ કરી શકાય છે. તેમજ વિવિધ ઇફેક્ટ આપી શકાય છે.

આ મોડમાં પસંદ કરેલ વીડિયો અથવા ચિત્રો ઉમેરી શકાય છે. તેને વિવિધ વિડીયો ઇફેક્ટ આપી શકાય છે. ટ્રાન્ઝિશન ઇફેક્ટ આપી શકાય છે. અને મુવીને ટાઇટલ અને ક્રેડિટ આપી શકાય છે. આ માટેના જુદા જુદા વિકલ્પો આ મુજબ છે.

**1 . Video Effects** : આ સવકલ્પ લચત્રો / વીહડયોનેસવસવધ સવડીયો ઇફેક્ટ આપી ર્કાય છે.

**2. Video Transitions** : બેલચત્રો / સવડીયો બદલાય ત્યારેવચ્ચેટ્રાક્ન્ઝર્ન ઇફેક્ટ આપી ર્કાય છે.

<u>3. Make Title or Credits :</u> વિડિયો શો પહેલા ટાઈટલ આપવા અને ક્રેડિટ આપવા તથા શો દરમિયાન કોઇ ક્લિક પર ટાઈટલ આપવા માટે આ વિકલ્પ નો ઉપયોર્ થાય છે.

## **Timeline મોડમાંઉપલબ્ધ સવુવધાઓ**

- આ મોડમાુંતમેઓહડયો અનેવીહડયોમાુંએડીટીંર્ કરી ર્કો છો. જેમ કે....વિડિયો નો કોઈ ભાગ દૂર કરવો.
- વીડિયોને અનેક ભાગમાં વિભાજીત કરવા.
- મૂવીમાં મ્યુઝિક ઉમેરો કે તમારો અવાજ રેકોર્ડ નેરેશન કરવો.
- ઉમેરેલા મ્યુઝિકના વોલ્યુમમાં વધઘટ કરવી
- ઓહડયો નેfade in કેfadeout ઇફેક્ટ આપવી.

તમે જે વિડિયો તૈયાર કરતા જાવ તેની પ્રિવ્યુ ડાબી બાજુ પ્રિવ્યુ વિન્ડો માં જોવા મળશે. પ્રિવ્યુ જોવા માટેના control buttons પ્રિવ્યુ વિન્ડો ના નીચેના ભાગમાં તથા *સ્ટોરી* બોર્ડ અથવા ઉપરના ભાગમાં જોવા મળશે.

તમેબનાવેલી ફાઈલ નેસેવ કરવા માટેFile – save Project પર ક્ક્લક કરો તમારો પ્રોજેક્ટ .mswmm ફાઈલ તરીકેસેવ થર્ે. આ ફાઇલનેઓપન કરી ફરીથી ગમે ત્યારે તેમાં એડિટિંગ કરી શકાય છે. પરંતુ તમે બનાવેલ ફાઈલ video show ને તમે CD પર લેવા અથવા કોમ્પ્યુટરમાં ચલાવવા માટે FILE –SAVE MOVIE FILE વિકલ્પનો ઉપયોગ કરો. જેથી તમારો મુવી તૈયાર થશે. અને તેમાંથી વિડીયો સીડી બની શકશે અથવા તમે આપેલા લોકેશન પર સેવ થઈ શકશે. આ રીતે સેવ થયેલી FILE .wma તરીકે સેવ કરશે અને લગભગ કોઈ પણ કમ્પ્યુટર પર ચાલશે.

## **Movie Maker સોફ્ટવેર ના ફાયદા :**

• તેમાં કામ કરવું ઘણું સરળ છે.

- શાળા કક્ષાએ વિડિયો સોંગ બનાવવા માટે ઘણું સરળ ઉપયોગી સોફ્ટવેર છે.
- તેમાં એડિટિંગ કરવા માં કોઈ વિશેષ અભ્યાસ ની જરૂર પડતી નથી.
- તેસવન્ડોઝ ઓપરેહટિંર્ સાથેસમાસવષ્ટ એક્પ્લકેર્ન છે.
- ઇન્ટરનેટ પર સહજતાથી પ્રાપ્ય નિશુલ્ક એપ્લિકેશન છે.

# **Movie Maker સોફ્ટવેર ની મયાસદાઓ :**

- તેમાં પ્રોફેશનલ પ્રોડકશનમાં જોવા મળતો તમામ પ્રકારનું EDITING ન થઈ ર્કે.
- તેમાં વિડીયો સાથે જોડાયેલા ઓડિયો તથા અન્ય એક ઓડિયો ટેક અથવા સાઉન્ડ ટ્રેક ઉમેરી ર્કાય છે.
- HD વીડીયો quality મળી ર્કતી નથી.

# 05. Typing Tutor

![](_page_41_Figure_5.jpeg)

**Typing Master Pro for Windows Local Area Network**

41

ટાઈપીંગમાસ્ટર પ્રો નો સપૂર્ણે ટાઇપિંગ અભ્યાસક્રમ વિદ્યાર્થીઓને અસખ્ય ભૂલ રહિત ટાઇપિંગ માટે એક-એક-પગલું દોરી જાય છે. ટાઇપિંગ માસ્ટર સાથે ટચ ટાઇપની મૂળભૂત બાબતો શીખવામાં ફક્ત 6 થી 10 કલાકનો સમય લાગે છે. મલ્ટિ-ફોર્મ કસરતો જેમ કે કીબોર્ડ ડિલ્સ, ટાઇપિંગ ગેમ્સ અને પરીક્ષણો, વગેરેની વિવિધતા પૂરી પાડે છે જ્યારે ત્વરિત પ્રતિસાદ અને લાંબા ગાળાના પ્રગતિના આંકડા અસરકારક રીતેપ્રેરણા જાળવી રાખેછે.

![](_page_42_Picture_1.jpeg)

વિઝ્યુઅલ તાલીમ

Color code screen-સ્ક્રીન કીબોર્ડ તમને કી પ્લેસમેન્ટ ઝડપથી શીખવામાં સહાય કરે છે. પગલું દ્વારા પગલું અભિગમ

દરેક પાઠ કેટલીક નવી કીઝનો પહરચય આપેછેઅનેઅસ ુંખ્ય ટાઇસપિંર્ની બધી રીતે કી ડ્રિલ્સથી પગલું દ્વારા પગલુ કવાયત પ્રદાન કરે છે.

કસ્ટમાઇઝ્ડ સમીક્ષા

તાલીમ આપતી વખતે ટાઇપિંગ માસ્ટર તે સમસ્યાવાળા ક્ષેત્રોને શોધી કે જેને વધારાની પ્રેસ્ક્ટસની િરૂર હોય છે

RARA KANANG KANANG KATALITAN KANANG KATALANG KANANG KATALANG KATALANG KATALANG KATALANG KATALANG KATALANG KATA

![](_page_43_Picture_0.jpeg)

## **ટાઇવપિંગ કૌશલ્ય પરીક્ષણો**

તમે તમારી વર્તમાન ટાઇપિંગ ગતિ અને ચોકસાઈવાળી ટાઇપિંગ કુશળતા પરીક્ષણોને માપી શકો છો. ટાઈપીંગ ગેમ્સ તમારી ટાઇપ કરવાની કુશળતા તમને કેટલા સમય લેશે તે જોવા માટે અમારી મનોરંજક ટાઇપ રમતો રમો. સેન્ટ્રલાઇઝ્ડ હરપોહટિંર્ વપરાર્કતાગઓનેસ ુંચાલલત કરવા અનેએક િ સ્થળેથી પ્રગતિ અહેવાલો સરળતાથી જોવા માટે અમારા નેટવર્ક-સક્ષમ શૈક્ષણિક સાધનોનો ઉપયોર્ કરો.

# 06. ઓનલાઇન KBC Game

ICT માં રસ ધરાવતા શિક્ષકો દ્વારા વિદ્યાર્થીઓ માટે જૂદા જૂદા પ્લેટફોર્મ પર શૈક્ષણિક સાહિત્ય નિર્માણ કરવામાં આવતું હોય છે. જે શિક્ષકો MCQ પ્રકારની Quizનું નિર્માણ કરવા ઇચ્છતા હોય તેમના માટે Online KBC Game નું નિર્માણ કરવા માટેની માહિતી આપવામાં આવી છે.

#### **STEPS FOR CREATING KBC GAME**

01. સૌ પ્રથમ http://www.superteachertools.us/millionaire/ આપેલ વેબલીંક પર

જવું

![](_page_44_Picture_0.jpeg)

- 03. અહી ત્રણ ઓપશન જોવા મળશે Try a demo game, Create a new game now, Search game library..
- 04. અહી Create a new game now ઓપશન પસંદ કરતા નવુ પેજ ઓપન થશે.
- 05. આ પેિ પર New Who Wants to be a Millionaire Game Setup Information:
	- માં જરૂરી વિગતો ઉમેરવી. તેમજ Create My Game Now બટન પર ક્લિક કરશો..

![](_page_44_Picture_132.jpeg)

44

![](_page_44_Figure_6.jpeg)

![](_page_45_Picture_95.jpeg)

07. તમામ પ્રશ્નો અને ઓપશન ઉમેરી પાસવર્ડ સાથે ગેમ સેવ કરવી. Quiz નું ટાઇટલ અને પાસવર્ડ નોંધી લેશો. ભવિષ્યમાં ક્વિજમાં એડિટ કરવા ટાઇટલ અને પાસવર્ડ ઉપયોર્ી થર્ે.

![](_page_45_Picture_96.jpeg)

08. તમામ પ્રશ્નો અનેસવર્તો નાખ્યા બાદ SAVE GAME PROGRESS ની મદદથી ગેમ સેવ થશે. તેમજ Play/ View This Game પર ક્લિક કરી ગેમ રમી શકાશે.

#### પ્રસ્તાવના :-

હાલના સમયમાં માહિતી બધી જ મોબાઇલ કોનમાં આવે છે તો માહિતી ની પિન્ટ મેળવવા માટે સરળતાથી મેળવી ર્કાર્ેઆ એક્પ્લકેર્ન દ્વારા સરળતાથી પ્રીંટ પ્રાપ્ત થઇ શકશે તમે તમારા કોનમાં પિન્ટ સેર ની એપ્લિકેશન ડાઉનલોડ કરી ત્યારબાદ કોમ્પ્યટરમાં સેટિંગ કરી આ પ્રિન્ટ કોઈપણ જગ્યાએથી પ્રિન્ટ આપી તમારી શાળાની ઓફીસ માંથી પ્રાપ્ત કરી ર્કો છો અત્યારે મોબાઇલનેકેબલ દ્વારા અથવા તો દ્વારા કોન્ટેક્ટ કરવો પડેછેએનાથી તમે મુક્તિ પ્રાપ્ત કરી શકો છો અને સરળતાથી પ્રિન્ટ મેળવી શકશો

**ઉપયોગ** :-

હાલના સમયમાં બધા જ પરિપત્ર તેમજ માહિતી WhatsApp માં આવે છે તો તેમાંથી સીધી સપ્રન્ટ ર્મેતેિગ્યાએથી આપી ર્કો છો અનેકોમ્પ્યટરમાું ચાલ કરી તેનેમેળવી ર્કાય છે.

• આ માટેના કોમ્પ્યુટરના સેટિંગ માટેના સ્ટેપ નીચે મુજબ છે. :-

![](_page_46_Figure_6.jpeg)

![](_page_47_Picture_276.jpeg)

- printer નેselect કરો.
- ઉપર રહલે share મેન ૂમાુંજાવ.
- $>$  નીચે રહેલ બોક્સમાં તમારૂં Gmail id લખો. હવે તમે બીજા શિક્ષકોના મોબાઇલ માથી સપ્રન્ટ કાઢવી હોય તો તેમના પણ mail id લખો અનેshare કરો.
- ≻ સૌપ્રથમ મોબાઇલમાં Print Away એપ Install કરો
- હવેતમારા ફોન માુંprint Away ની app ખોલો.
- $\triangleright$  ડાબી બાજુ ખુણા પર રહેલ ત્રણ લાઇન પર ટચ કરો.
- ત્યારબાદ printers પર ટચ કરો.
- િમણી બાજ ખણ ા પર રહલે ત્રણ ટપકા પર ટચ કરો
- Receive Shared printers પર ટચ કરો
- હવેતમારા મોબાઇલ ફોન ના સેટ્ટિંર્ પરૂા.
- $\triangleright$  હવે જે print આપવાની હોય તે file પર click કરો એટલે open with માં print Away પર click કરો.

47

- ≻ હવે click here to print પર click કરો.
- $\triangleright$  તમારી print પ્રાપ્ત થશે.